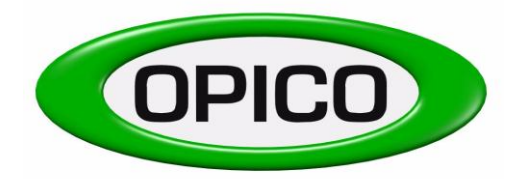

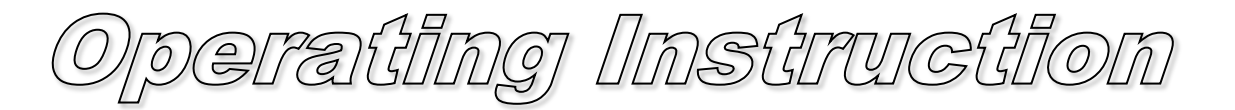

## Pneumatic seed box

AIR 8

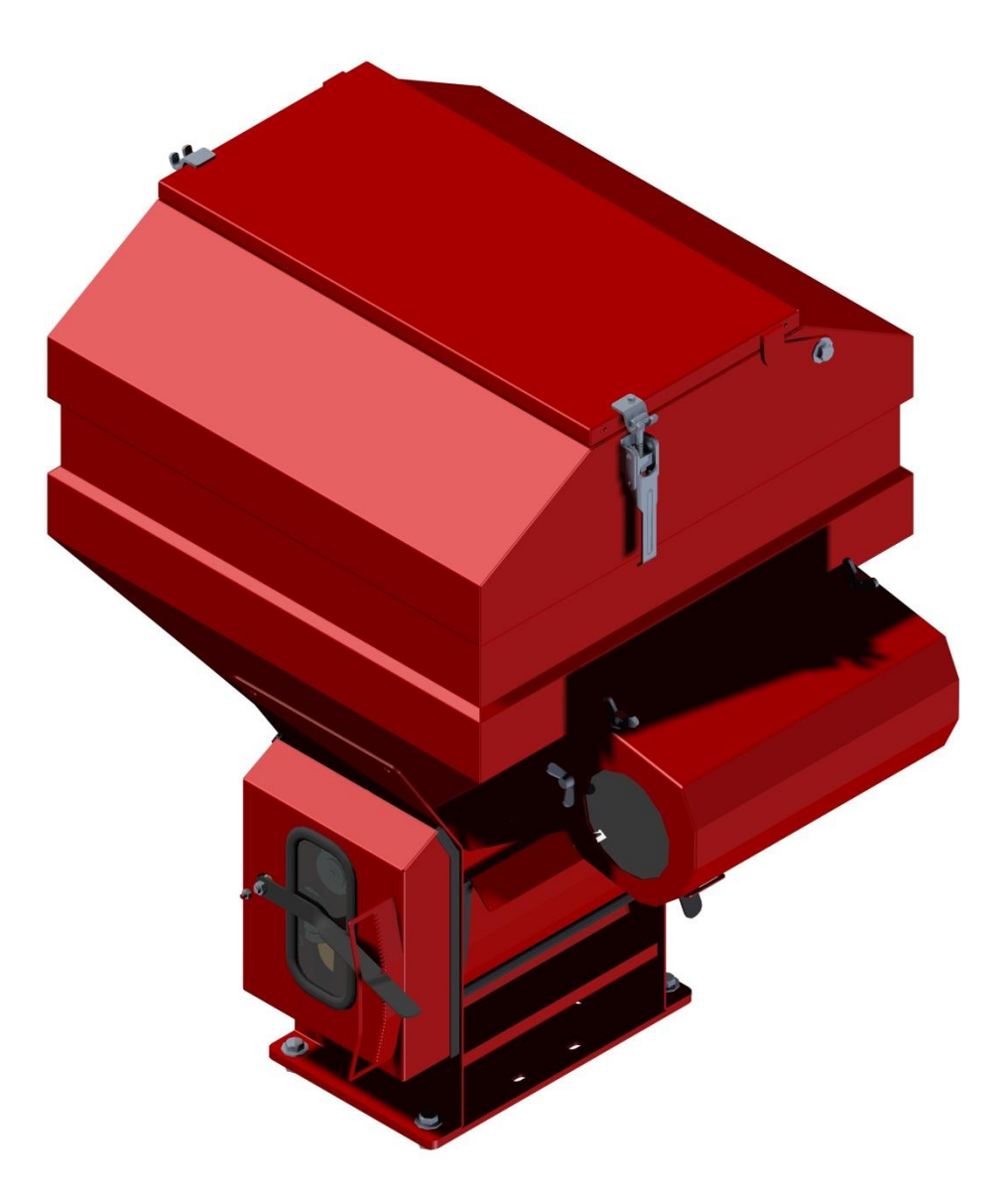

Quality from OPIGO

OUR ADVANTAGES ARE LYING IN THE DETAIL

2011

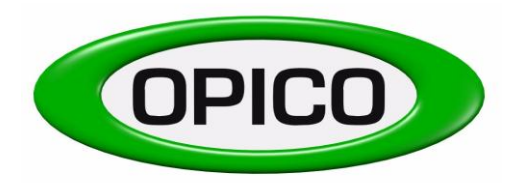

# **Comtemts for**<br>**Pneumatic seed box** AIR 8

- 1. Declaration of EU conformity
- 2. Declaration about seed germination
- 3. Safety instructions
- 4. Fitting instructions for Grass Harrow
	- 4.1 Seed Hopper
	- 4.2 Drive Wheel
	- 4.3 Distributor outlets
	- 4.4 Stabiliser bars
	- 4.5 Fan power
	- Fig. 1. Wiring diagram
- 5. Working instructions AIR 8
	- 5.1 Basic adjustments
	- 5.2 Changing of the metering roller
	- 5.3 Seed rate adjustment
	- 5.4 Drive wheel
	- 5.5 Seed roller protection shield
	- 5.6 Calibration test
	- 5.7 Work in the field
	- 5.8 Emptying the seed hopper
	- 5.9 Maintenance
	- 5.10 Storage
- 6. Calibration tables for pneumatic seed box
- 7. Conversion chart
- 8. Spare parts list for pneumatic seed box

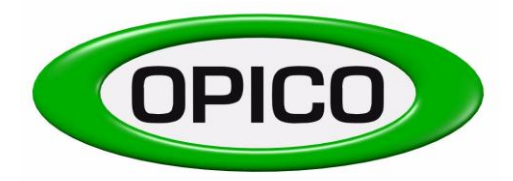

EU-Declaration of Conform

**We, Thomas Hatzenbichler Agro-Technik GmbH Fischering 2, A-9433 St. Andrä (Österreich),**

Declare that the new machine described hereafter

Make, Model: **Pneumatic Seed box "Air 8"**

Serial number:

Conforms to the relevant essential health and safety requirements of the Directive 89/392/EEC.

- DIN EN 292-1, Safety of machines, tools and equipment
- DIN EN 292-2, Safety of machines, tools and equipment
- $\triangleright$  DIN EN 294, Safety of machines, tools and equipment
- DIN EN 708, Safety of agricultural machinery and soil tillage equipment
- $\geq$  ÖNORM V 5223, Safety of agricultural trailers
- $\blacktriangleright$  $\blacktriangleright$

Date

Thomas HATZENBICHLER Director

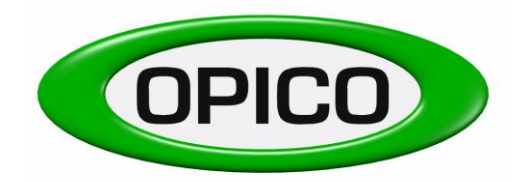

Hints to the pneumatic Seeders "AIR8" for the germination of the seed:

The company Hatzenbichler does not take any responsibility for the

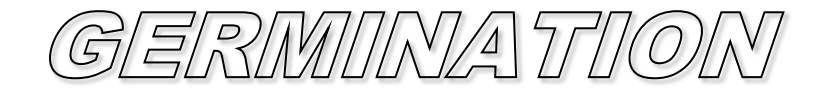

of seed.

Reason: We do not know- 1. The condition of the seed 2. the depth which the seed is planted 3. the treatment of the ground before planting 4. on which implement the seeder is mounted

## **Hints for the work and the sowing for the pneumatic**  seeders "AIR-Control", "AIR8" and "AIR16":

- 1. The calibration test has to be done by the costumer on the field.
- 2. With the pneumatic seeder "AIR Control" with **8 outlets**, oversowing work can be done up to a working width of 7,50m. **Sowing of ploughed land** can be done up to **3,00m**
- 3. With the pneumatic seeder "AIR8" with **8 outlets**, oversowing work can be done up to a working width of 7,50m. **Sowing of ploughed land** can be done up to **3,00m**
- 4. With the pneumatic seeder "AIR16" with **16 outlets**, oversowing work can be done up to a working width of 12m. **Sowing of ploughed land** can be done up to **6m**.

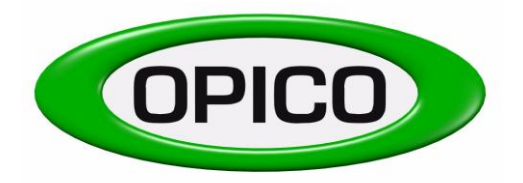

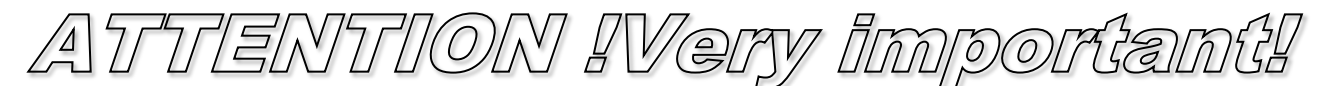

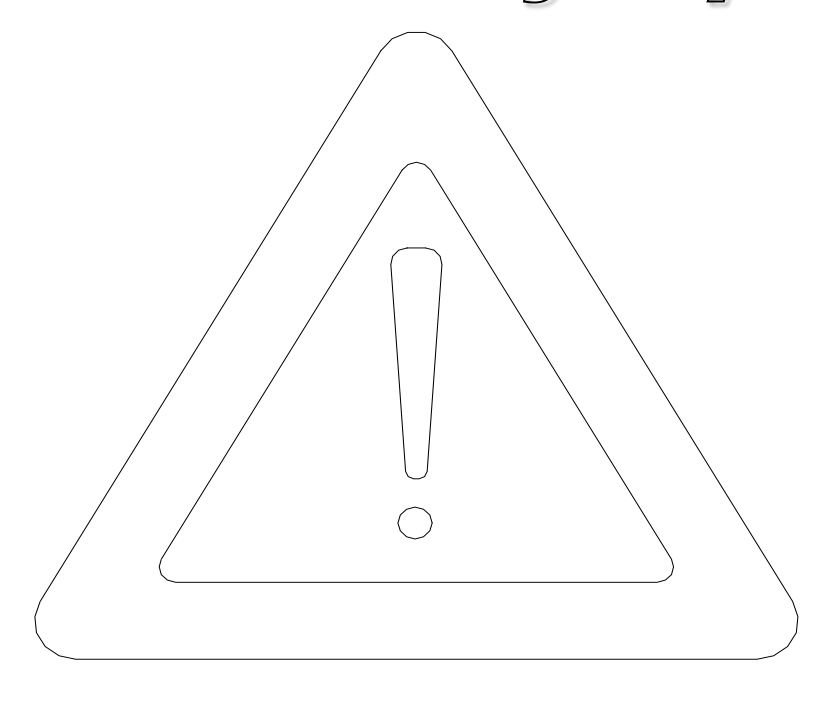

Saffety İnstructions

- Do not remain in the working area of the implement
- It is prohibited to remain in the folding area of the implement during the process of folding – danger of being crushed
- Put a mechanical support to prevent the implement from lowering, if you do repair or maintenance work under the implement in the raised position on the tractor
- Riding on the implement is not allowed, either during transport or during work
- Lower the tractor linkage and machine when leaving the tractor seat (either in folded or unfolded position)
- Take extra care when crossing or driving on slopes

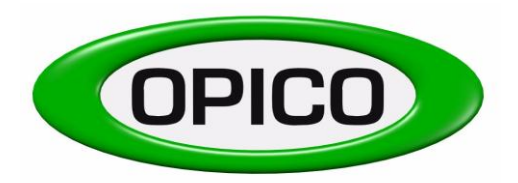

## **4. Air 8 Fitting Instructions for Grass Harrow**

(6mtr model)

## **4.1) Seed box**

1. The pneumatic seed box should be fitted onto the rear support arm of the Grass Harrow approx. 750mm from the headstock, using mounting bracket and bolts supplied. Position so that the electric fans and seed metering mechanism is located at the back of the harrow, the seed pipes will run forward to the distributor outlets **NOTE: 4.5m & 5m models require an additional mounting bracket (934825) to allow the** 

**seed box to be mounted in the centre of the machine** 

- 2. The Grass Harrow rear support arm must be bolted with two M14 x 90 bolts supplied, removing the two pins previously used. This is to prevent vibration and wear which may occur with the added weight of seed box mounted
- 3. The optional operator platform should be mounted behind the seed box on the harrow rear support arm, positioned to suit the operator

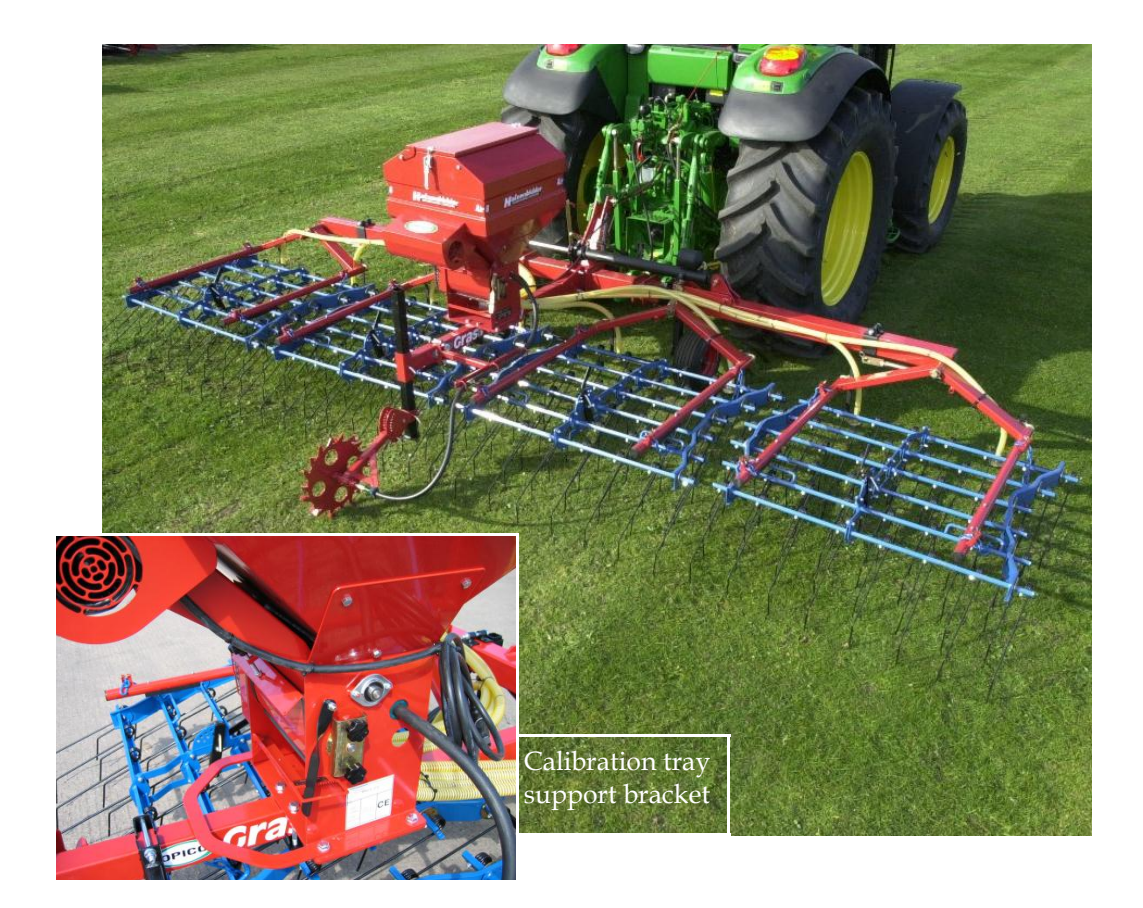

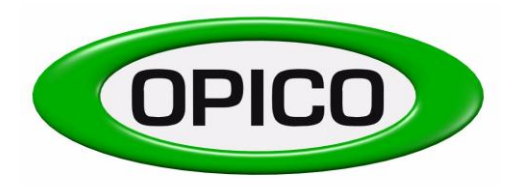

## **4.2) Drive wheel**

- 1. Mount the land drive wheel onto the rear parking stand bottom hole with locating pin supplied, the flexible drive cable should be pointing to the right hand side. On older Grass Harrows you will have to drill a Ø12mm hole 130mm from the base of the parking stand
- 2. Fit the flexible drive cable support onto the rear support arm r/h side
- 3. Fit the flexible drive cable between drive wheel and transmission gearbox using the clamps fitted

## **4.3) Distributor outlets**

- 1. Remove the plastic end caps from the front of each harrow bed carrier and fit the expand clamp into the tube and tighten clamp bolt
- 2. Fit the C-section distributor carrier (1.5m section 39101) or (2m section 39102) into the clamp holder and set between 20-40cm above ground level
- 3. Place the distributor outlet onto the C-section carrier bar using bolt supplied, and space evenly to suit the working width e.g. 6m harrow requires 75cm spacing between distributor plates
- 4. Cut and fit the flexible pipe between seed box outlet and distributor plate, route the pipe allowing for folding wings

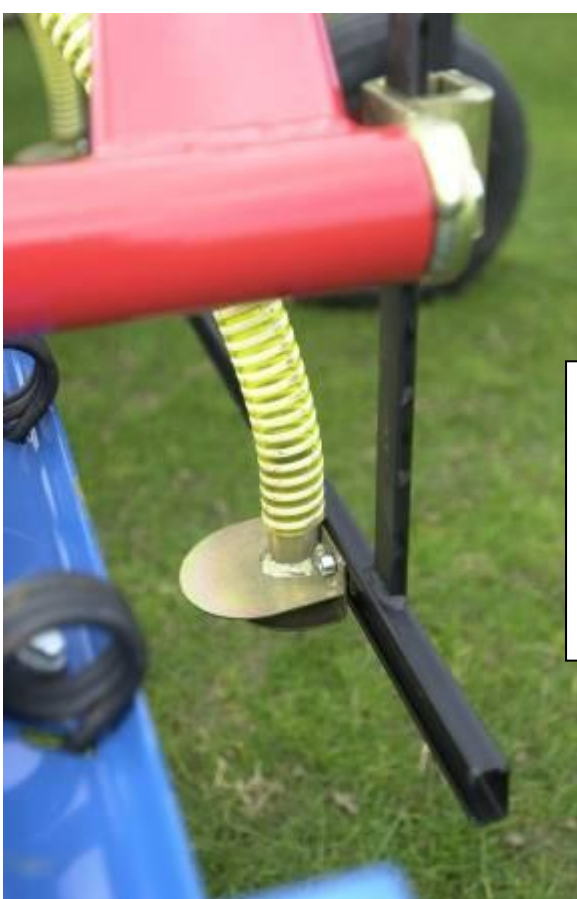

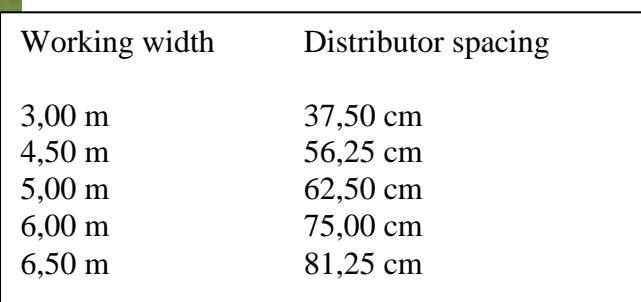

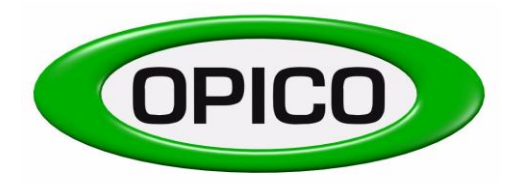

#### **4.4) Stabiliser bars (6mtr model only)**

- 1. Remove the existing stabiliser bar on both left & right wings and discard.
- 2. Mount the new stabilising bracket on the wing box section close to the outer section pivot point, the stabiliser will be on the underside of the wing box section.
- 3. Fit the short stabilising bar and position so that the bed is in the horizontal position.

#### **4.5) Fan power supply**

The air fan units require a 12v 30amp electric supply direct from the tractor battery. The two fans are wired separately to the battery, when connected ensure the fans are running in the correct direction, fan blades turning clockwise as you look at it

- 1. Connect the power cable supplied Ref. Fig. 1, directly to the tractor battery and locate the on/off switch and male 7-pin plug in the tractor cab
- 2. The seeders unit power cable is supplied with a female 7-pin socket which connects into the tractor fitted power lead
- 3. The power cable supplied has two in-line fuses (16amp) on the positive lead at the battery

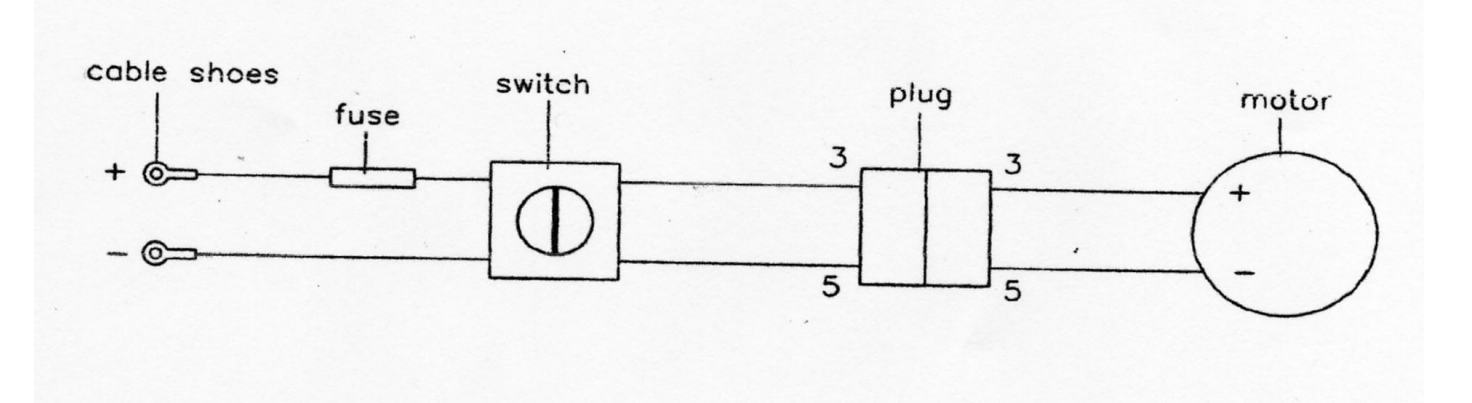

Blue =  $positive (+)$ Green/yellow =  $positive (+)$ 

 $Black = negative (-)$ Brown  $=$  negative  $(-)$ 

**Fig. 1** 

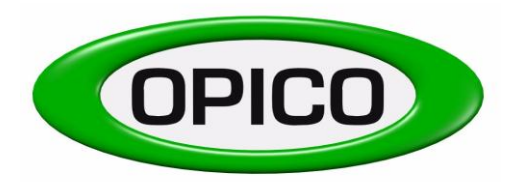

## **5. Working instructions - AIR 8**

#### **5.1) Basic adjustments**

Before filling the hopper, please observe the following points:

#### **1. Is the correct metering roller fitted?**

**Attention:** Choosing the metering roller according to the size of the seed and the quantity to broadcast

Seeds, where the rough-toothed metering roller is used:

 Grass-seed mixtures, rye, barley, wheat, oats, etc. (normally for large seed rates; 10kg/ha ->)

Seeds, where the fine-toothed metering roller is used:

 Pure clover seeds, rape seed, phacelia, granules etc. (normally for small seed rates; < 15kg/ha)

#### **2. Seed retaining brush adjustment:**

The distance of the retaining brush from the metering roller can be adjusted by a lever on the right hand side of the hopper. The brush can be adjusted from 1-7mm

The following rules must be observed:

The distance between brush and metering roller is approx. half the seed size

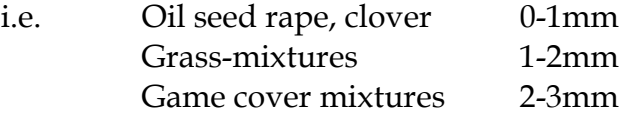

The gap on the lower side of the roller should never be more than 1mm (Factory set)

#### **5.2) Changing the seed metering roller**

Ensure the seed hopper is completely empty of seed. To change the metering roller, remove the end cap bearing holder on the right hand side of the machine. Slide out the roller, by turning anticlockwise and pulling at the same time

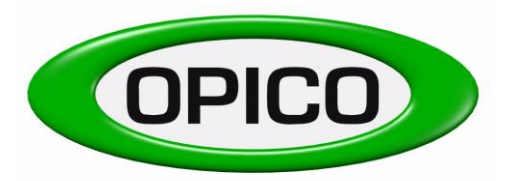

### **When fitting another roller, observe the following:**

- 1. Slide the replacement roller onto the drive axle
- 2. Replace the bearing holder
- 3. Ensure the spring loaded discs on the ends of the metering roller take up any gap when the bearing holder has been fitted, the discs should not be tight
- 4. Rotate drive wheel and check that the metering roller turns easily

#### **5.3) Seed roller protection shield**

This is mounted inside the hopper to carry the weight of seed in the hopper. It is designed mainly for heavier seeds ie Oil seed rape, slug pellets, etc. When working with lighter seeds ie grass seed be careful to ensure the plate does not encourage bridging in the hopper. If seed bridging is a problem remove the thumb screws and shield from the hopper and work without it fitted.

#### **5.4) Seed rate adjustment**

Seed output is changed through an infinitely variable gearbox; the adjustment lever on the left hand side of the seed box has 38 settings. Important – check seed retaining brush is set for correct seed type. The seed rate ranges from 0-40 kg/ha each setting equates to approximately 1 kg/ha this depends on the seed type

- Moving the lever upwards will increase seed output
- Moving the lever downwards will decrease seed output

Refer to calibration guide – page 15 & 16

#### **5.5) Drive mechanism**

#### Drive wheel

Release the drive wheel from transport position onto the ground. Allowing for constant drive wheel contact over undulations, pin under the drive wheel arm to clear ground when harrow is raised out of work

#### Drive cable

The flexi-drive cable must be routed using the support arm, ensure sharp bends are avoided and cable is clear of harrow bed. NOTE; Do not reverse the drive wheel rotation

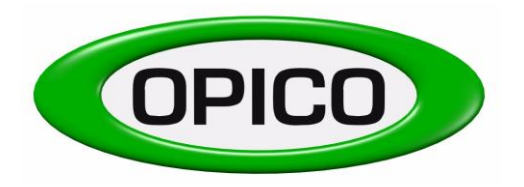

### **5.6) Calibration**

#### **Steps during calibration:**

- 1. Remove the seed metering roller cover
- 2. Slide the calibration tray into the roller compartment
- 3. Turn the land drive wheel 50 turns clockwise **(Important: do not turn wheel faster than experienced in field work)**
- 4. Weigh the seed quantity discharged
- 5. Put this weight into the calibration formula below

#### **6. Calibration formula:**

 $10\,000\,\mathrm{m}^2$ (Wheel circumference x turns  $\overline{x}$  working width)  $x$  seed weight = Quantity

#### **Example:**

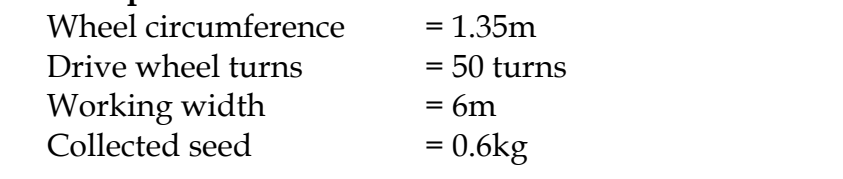

 10 000 m<sup>2</sup>  $(1.35 \times 50 \times 6)$  $x \ 0.6 \text{ kg} = 14.8 \text{ kg/ha}$ 

- 7. By changing the seed output lever upwards or downwards, you will alter the Seed output per ha.
- 8. Repeat the calibration procedure, until the required output is reached.

#### **5.7) Work in the field**

#### **Overseeding:**

It is possible to upgrade existing pasture by adding new seed. Harrowing old grass pasture to open up the soil surface before broadcasting new seed is cost effective. The combination of grass harrow and pneumatic seed box will help you get the most from your overseeding programme as it improves weed control, airs the soil and improves conditions for grass seed germination.

#### **Reseeding:**

The benefits of increased yield and improved forage quality from reseeding are undoubted. Reseeding into cultivated ground is possible with the harrow and pneumatic seed box, cross drilling in a diamond pattern will ensure good ground cover, but there are several points worth considering to ensure success.

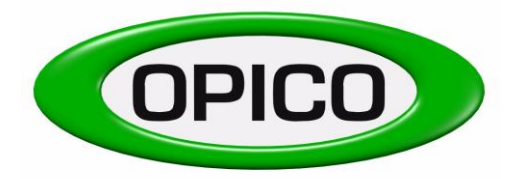

- 1. Always check pH, phosphate and potash levels prior to sowing (aim for pH 6.5, P2, K2)
- 2. Make certain the seed bed is fine and firm
- 3. Roll before as well as after sowing
- 4. Ensure depth of seed is no more than 15mm
- 5. Control weeds after establishment
- 6. Use pesticide control when sowing grass after grass

#### **Before field work check the following:**

- Check both fans are working & direction of motion is correct. Run the fan to dry any moisture in the distributor pipes before starting work, this will minimise risk of seed blockage in the pipes
- There should be a minimum of 10kg of seed in the hopper
- The lid of the seed hopper must close air tight
- Set the distributor outlet between 20-40 cm above ground. Harrow tine setting, crop foliage height and seed type will determine the height required to ensure an even spread pattern
- Check all outlets to ensure even seed coverage across the working width

#### **5.8) Emptying the seed hopper**

- 1. Place the calibration tray into the output roller compartment
- 2. Set the seed output lever and retaining brush lever at maximum and turn the ground drive wheel clockwise until the hopper is empty.
- 3. To empty completely, remove the metering roller (Ref. to **5.2**)

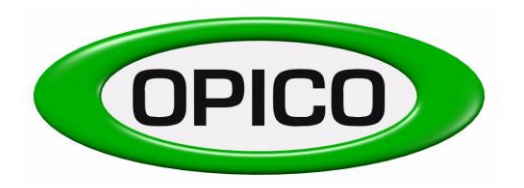

### **5.9) Maintenance**

#### Daily

- 1. Clean the elec fan with compressed air, particularly when working in dusty conditions
- 2. Check electric cables and connections for damage
- 3. Check mounting nuts and bolts are tight
- 4. Check the flexible drive for damage
- 5. Check the seed agitator is clean and working

#### **Weekly**

- 1. Lubricate and re-tension the transmission drive chain. The chain and tensioner are located on the l/h side of the seed-box, undo the two thumb nuts and remove cover to access the chain and tensioner
- 2. Lubricate the land drive wheel
- 3. Lubricate the flexible drive cable
- 4. Lubricate the metering roller end cap bearing
- 5. Check all nuts and bolts are tight

NOTE: The transmission gearbox requires no maintenance

#### **5.10) Storage**

- 1. Empty seed hopper completely
- 2. Clean the unit thoroughly and paint any bare metal
- 3. Check for any ware or damage and repair as necessary
- 4. Store the pneumatic seed box under cover to prevent any build-up of moisture in the distributor pipes, seed hopper and metering mechanism.

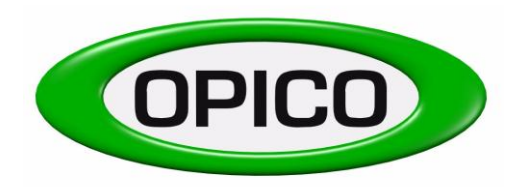

## **6. Calibration Guide**

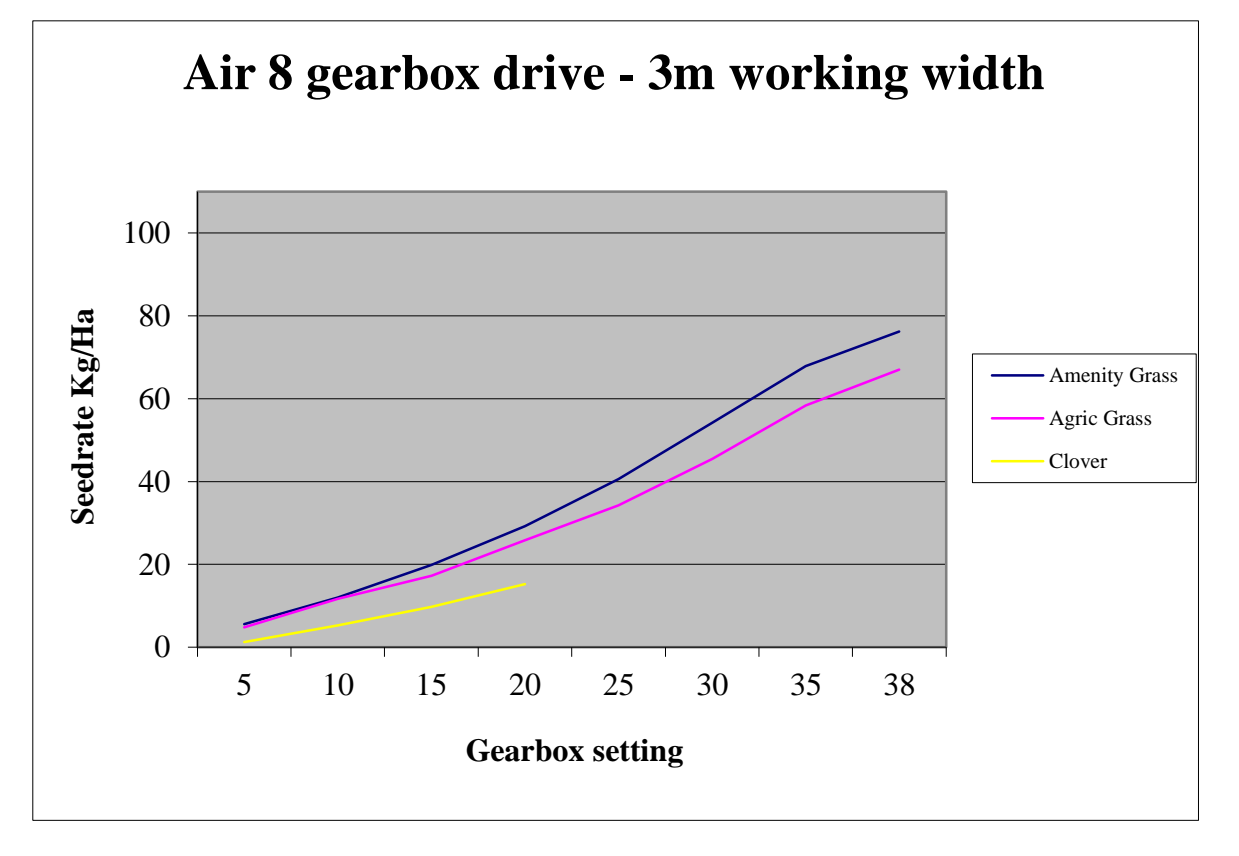

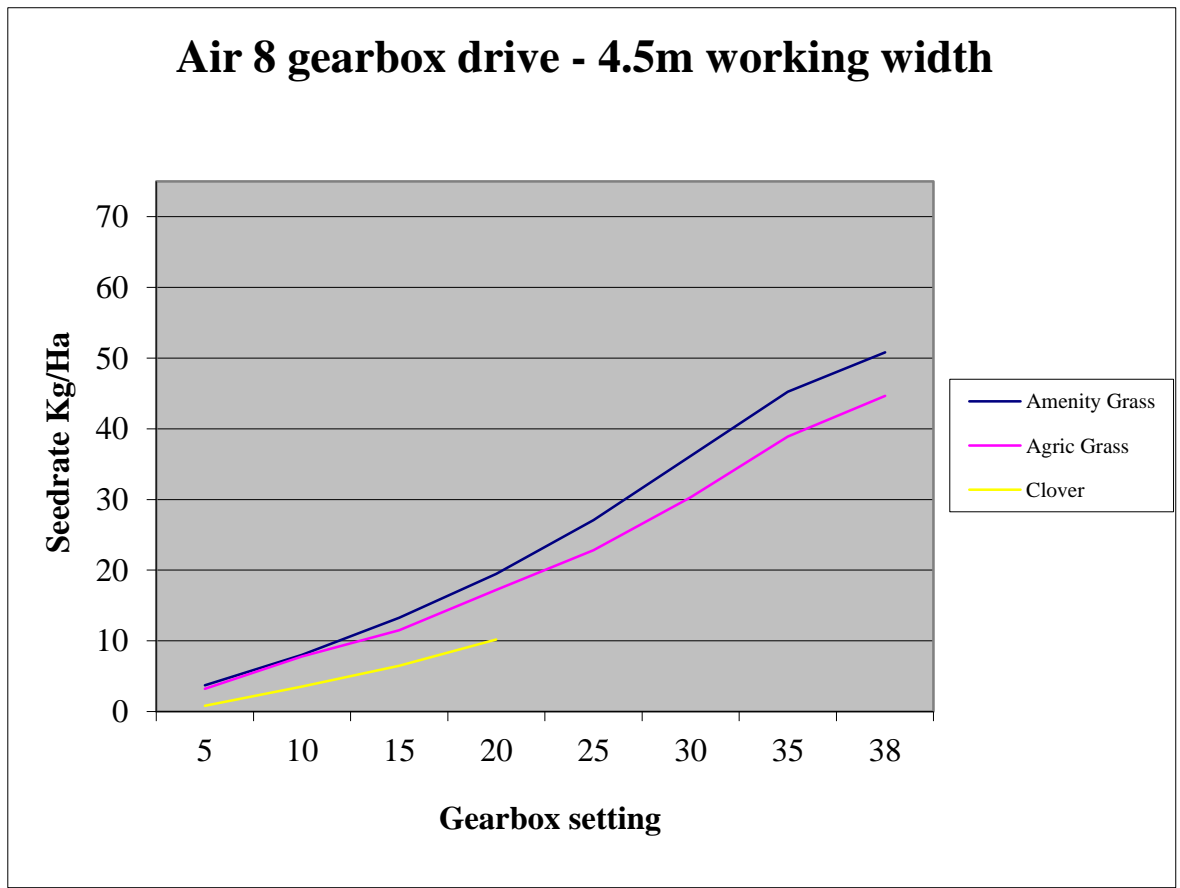

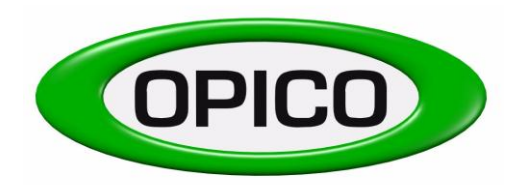

## **Calibration Guide**

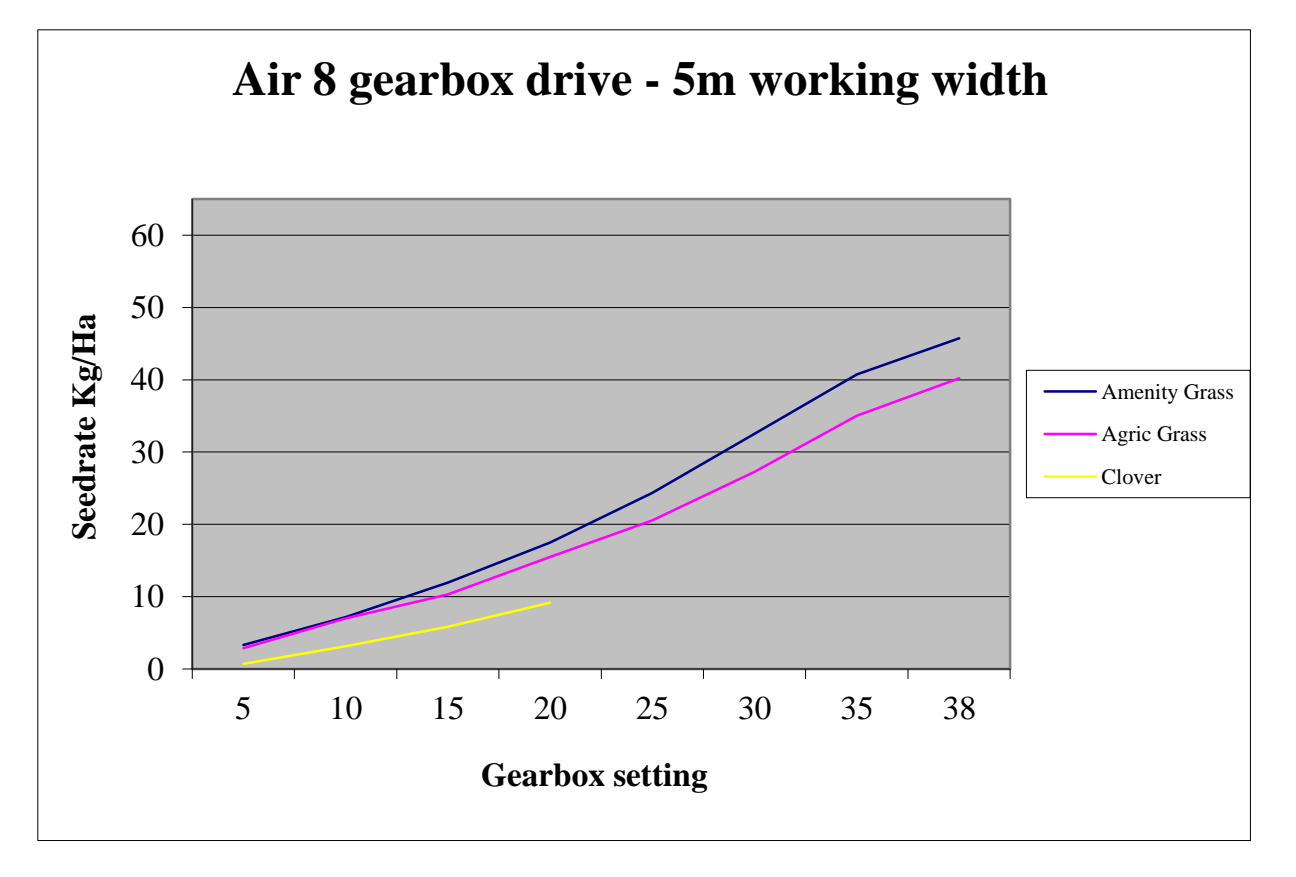

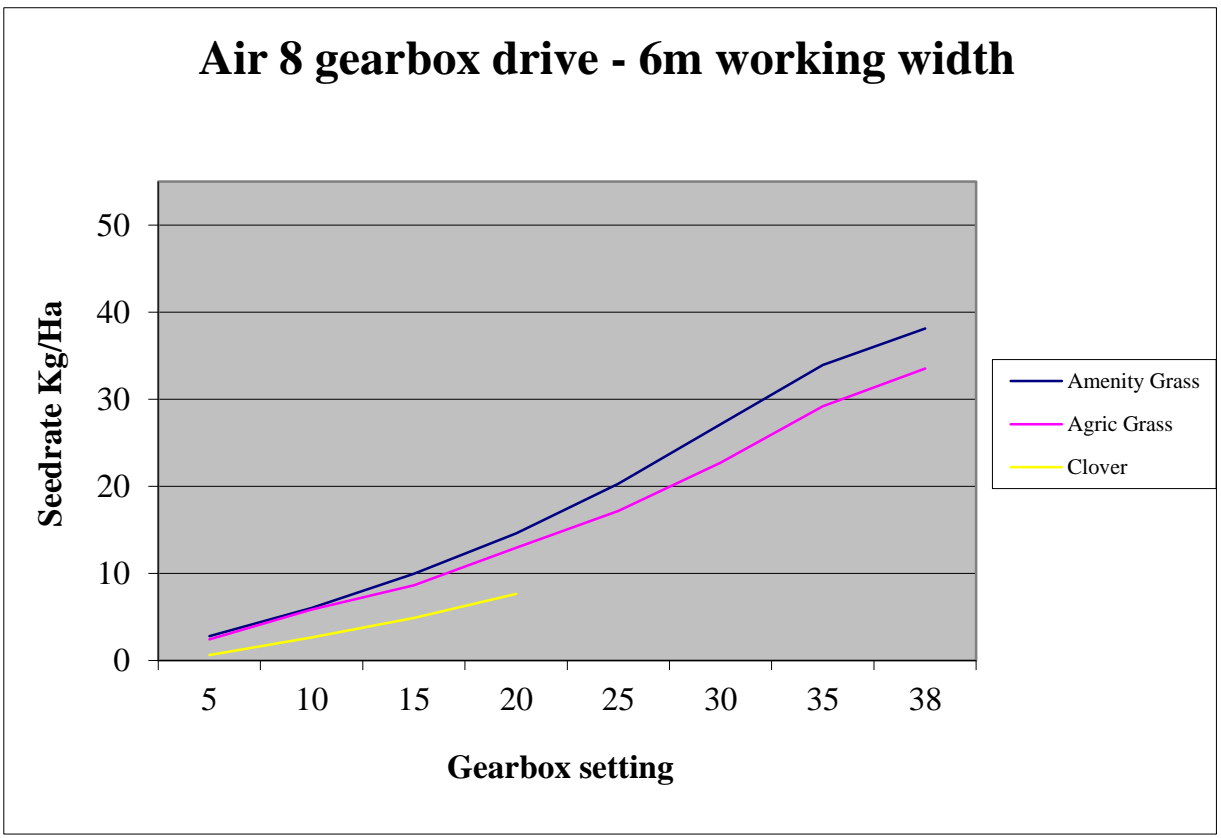

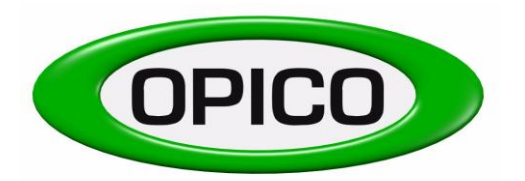

## **7. Conversion chart**

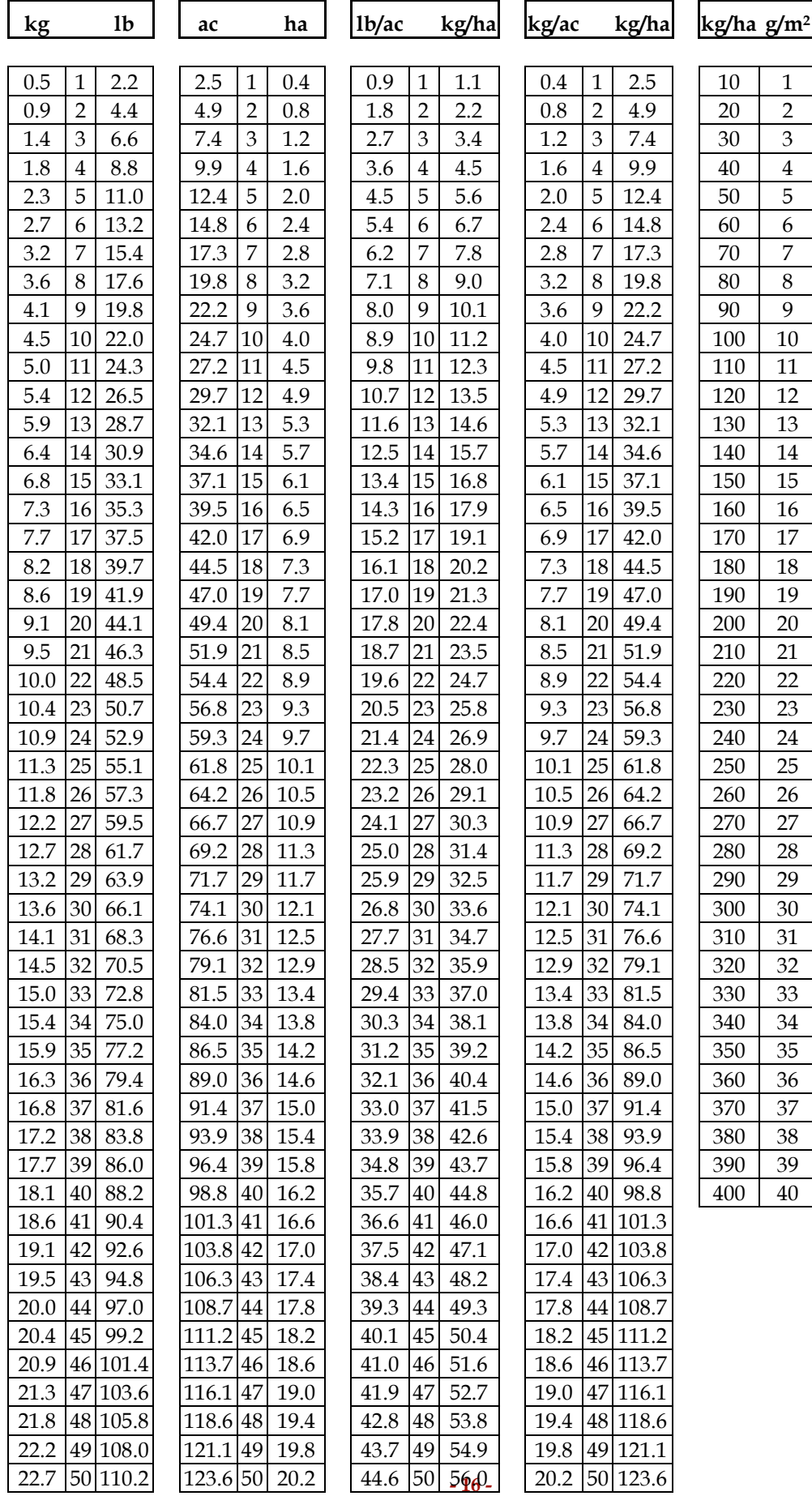

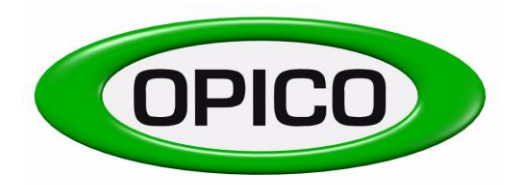

<u>turn off agitator</u>

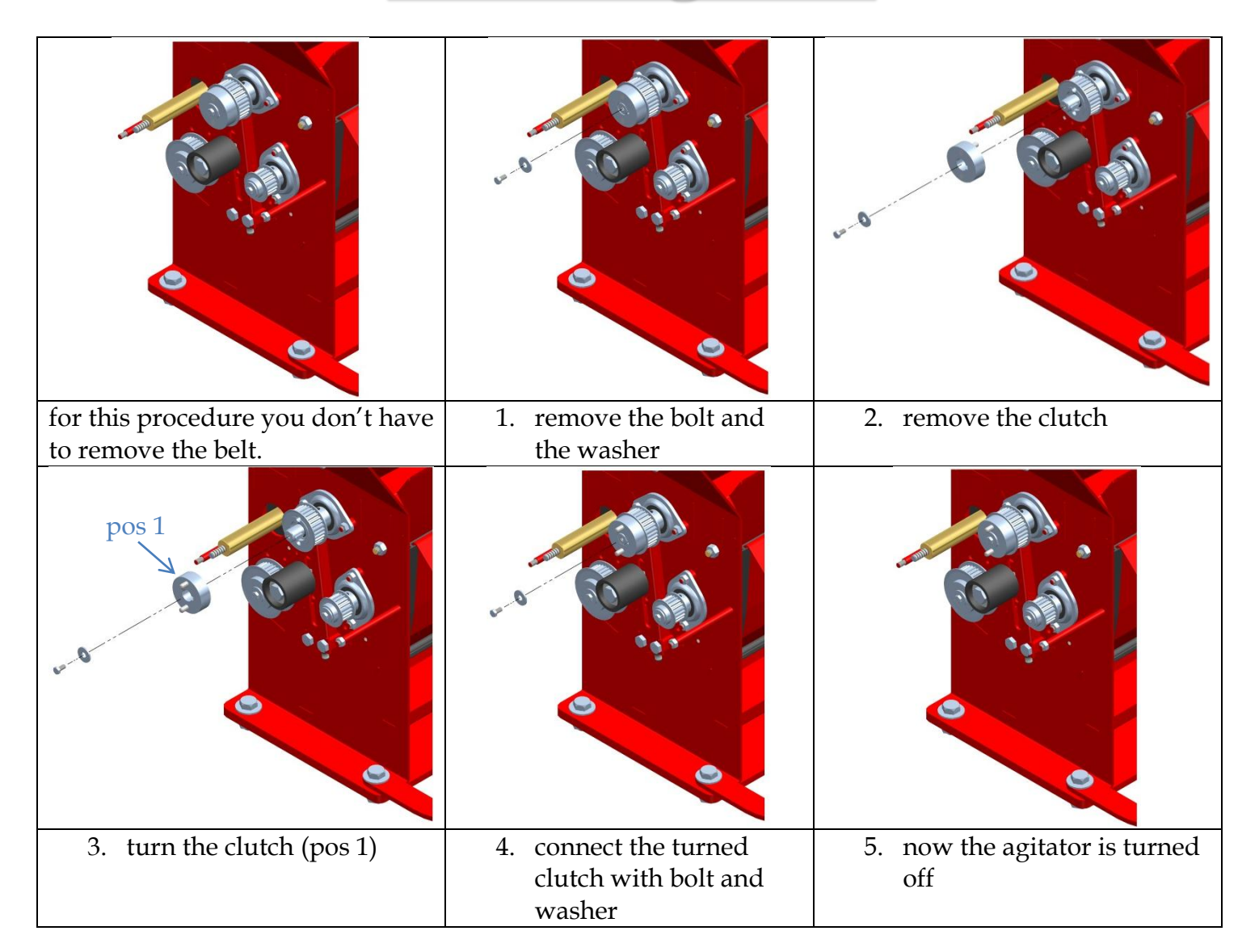

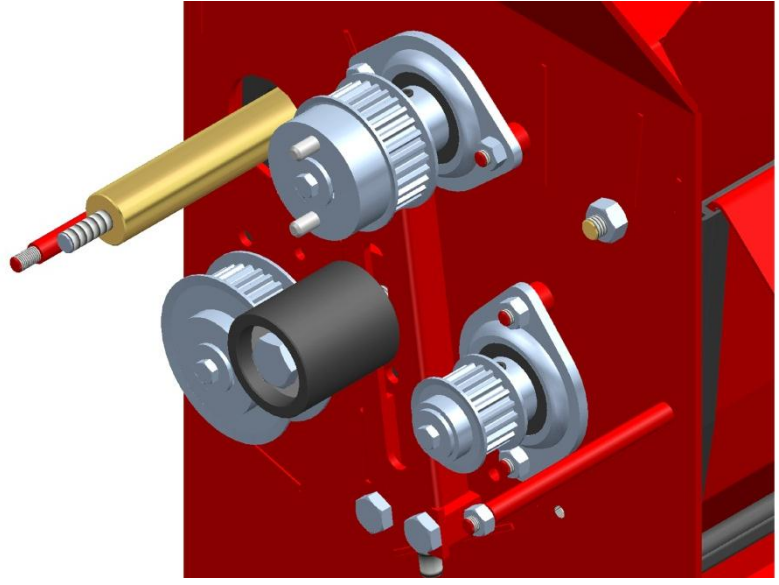

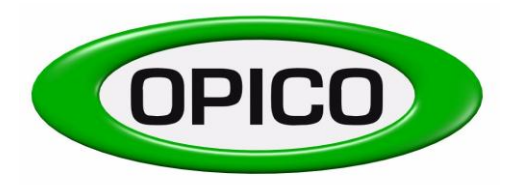

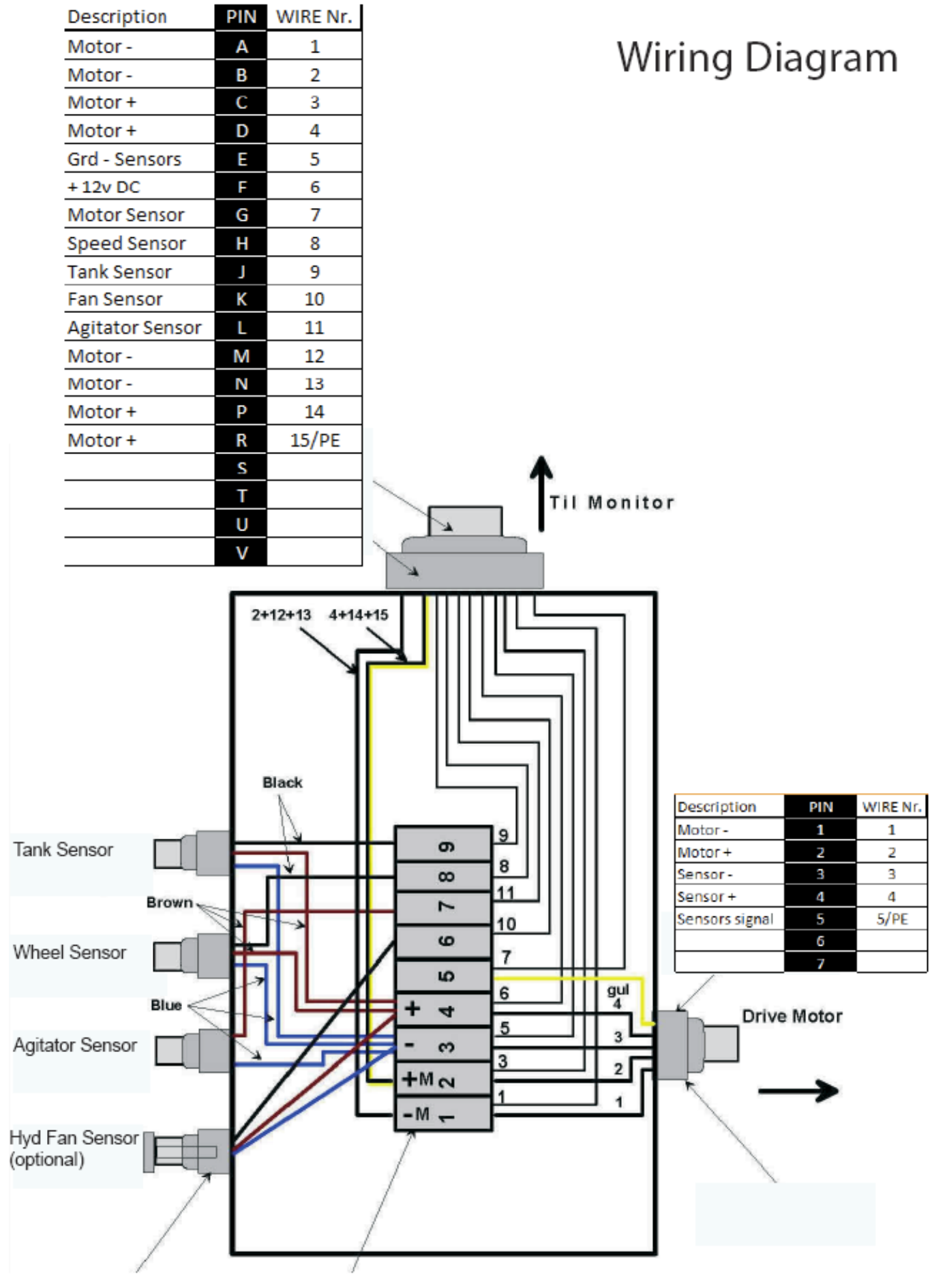

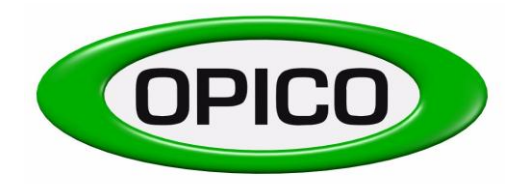

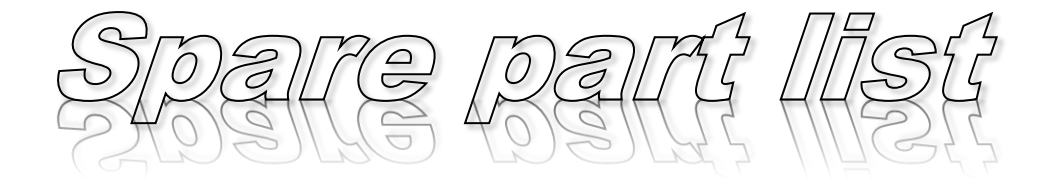

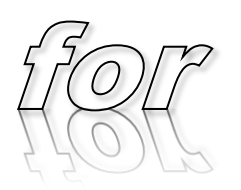

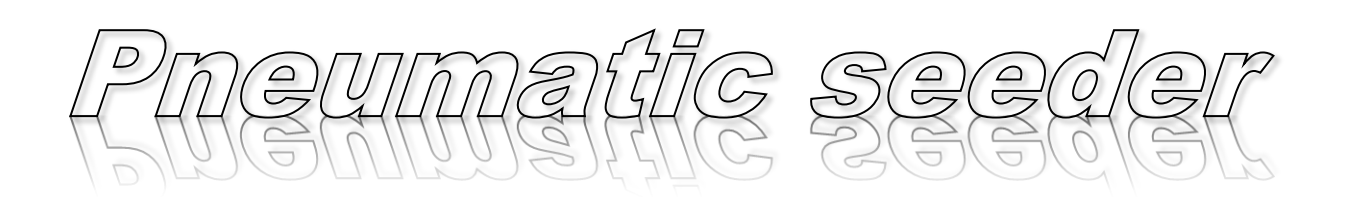

O  $\Delta$ ┌

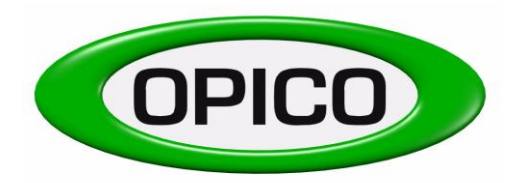

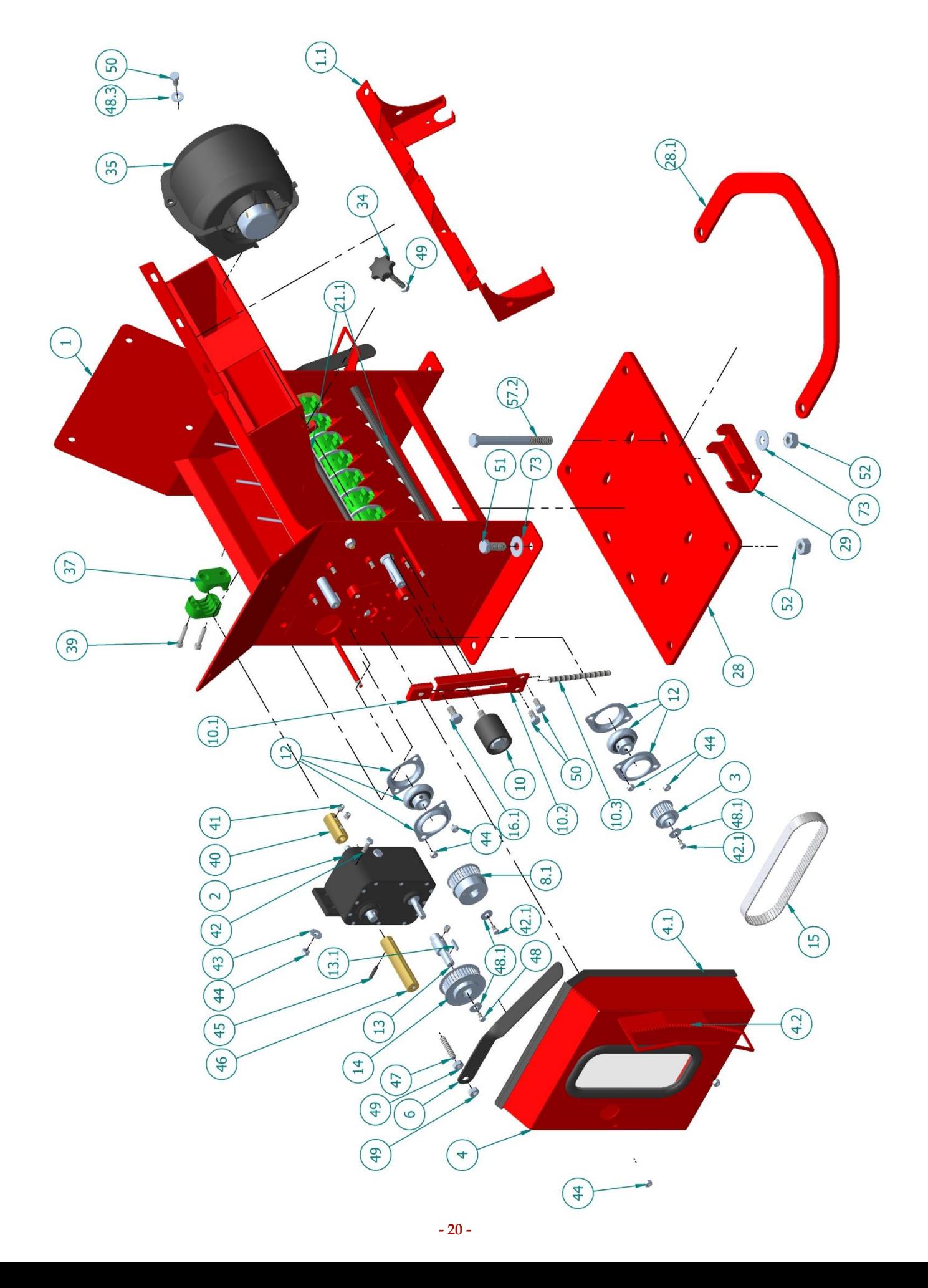

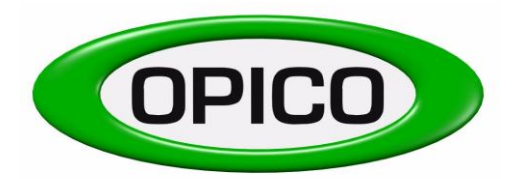

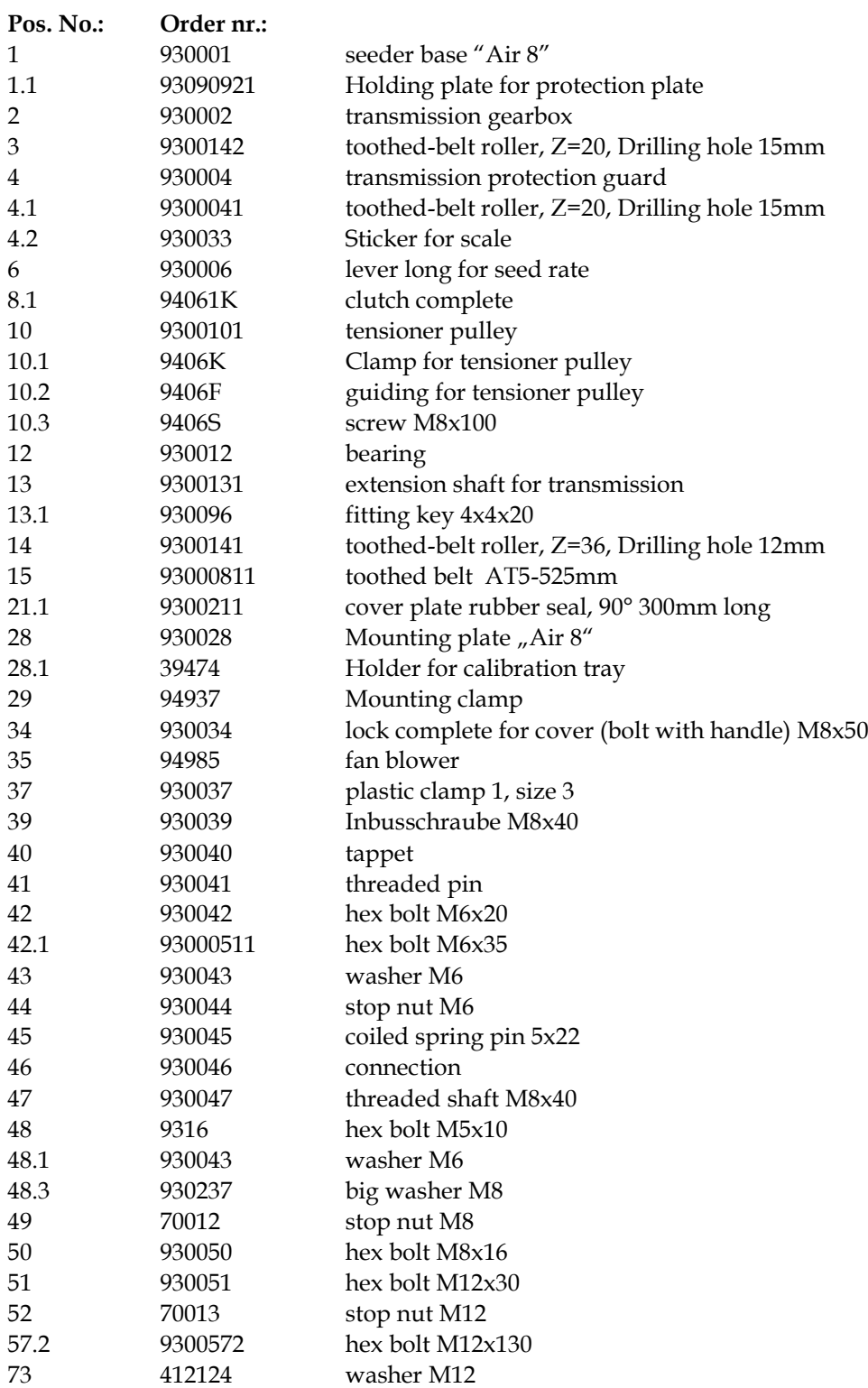

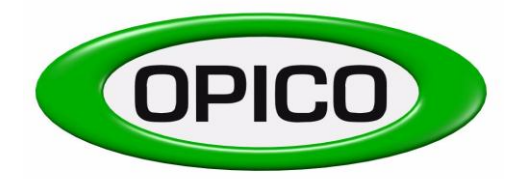

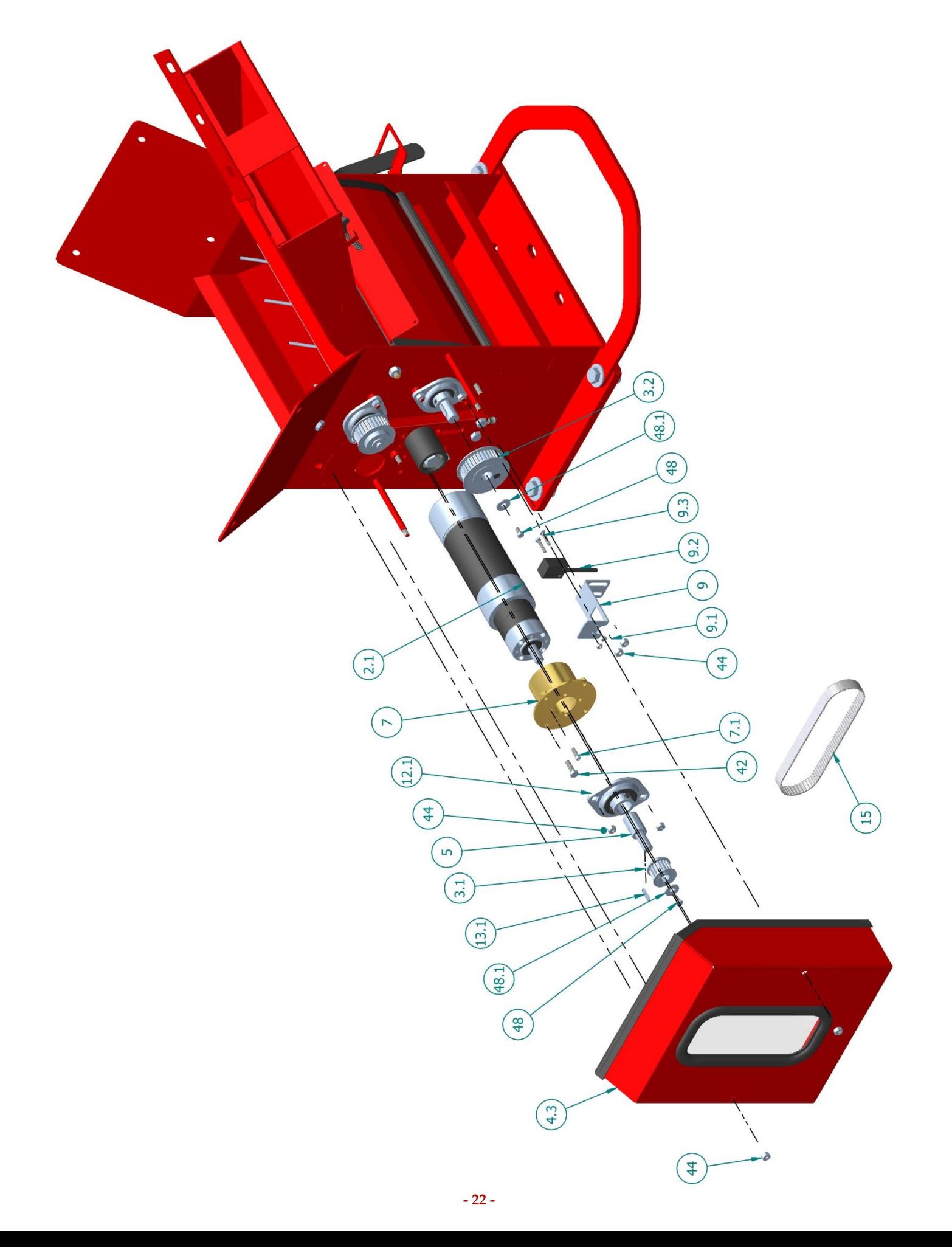

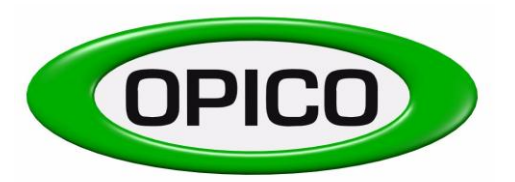

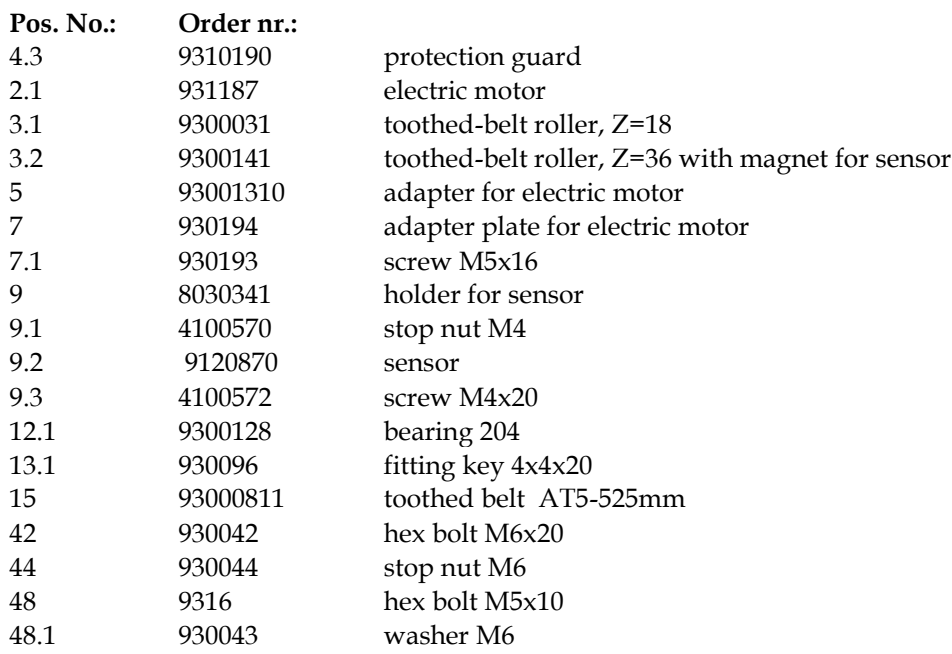

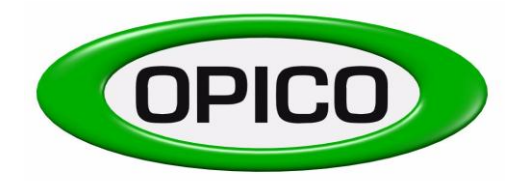

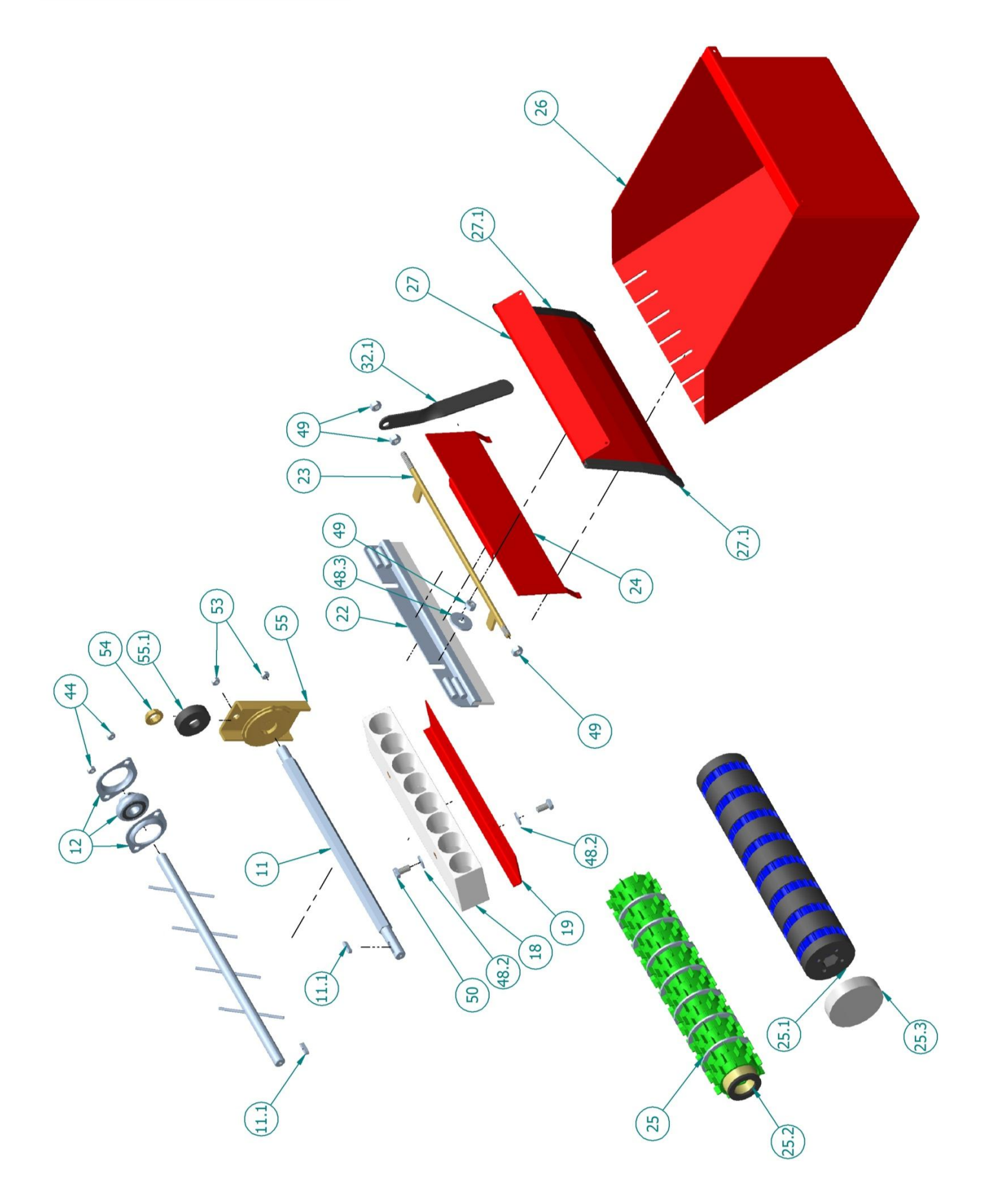

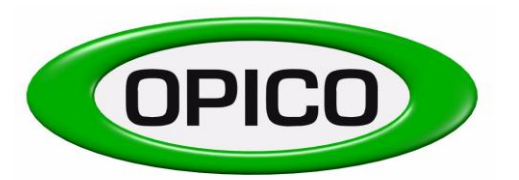

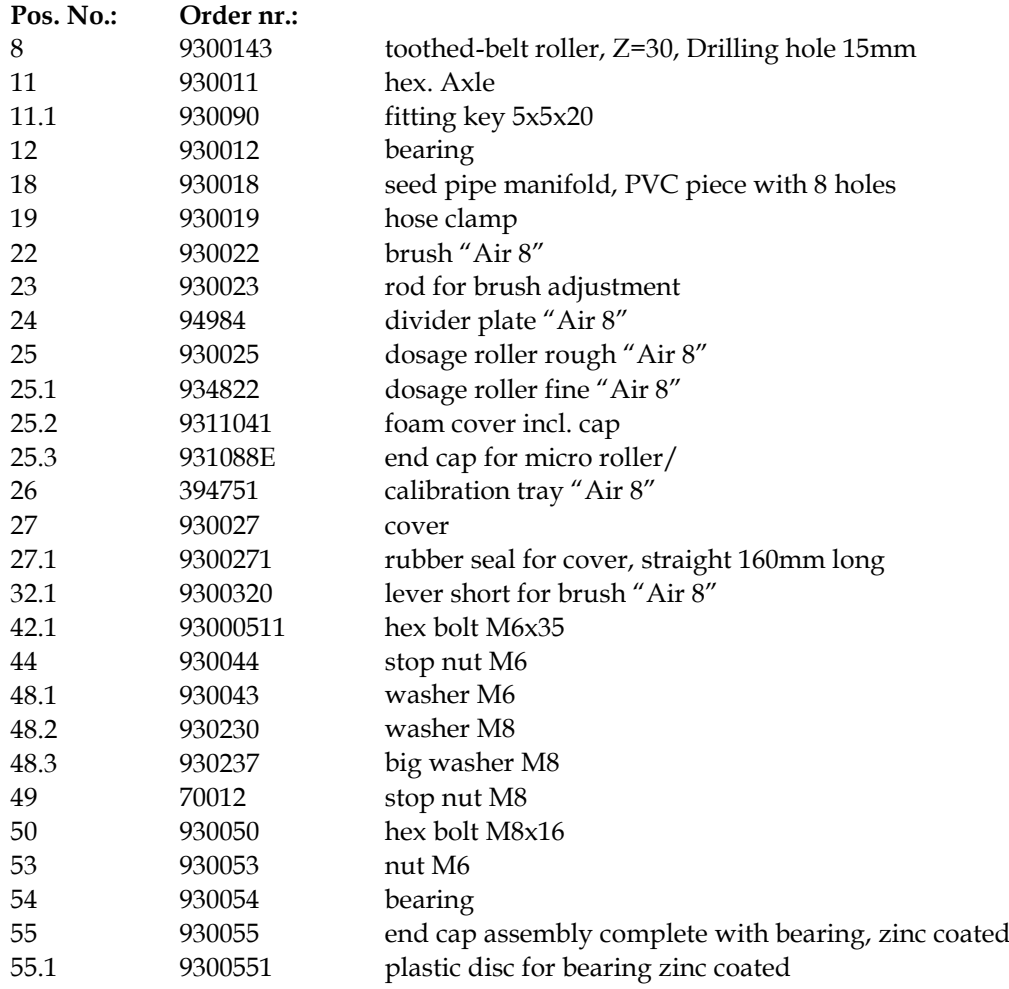

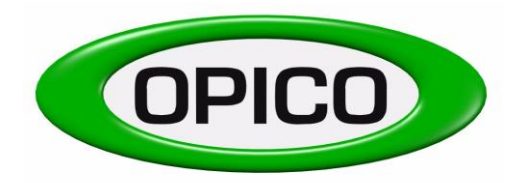

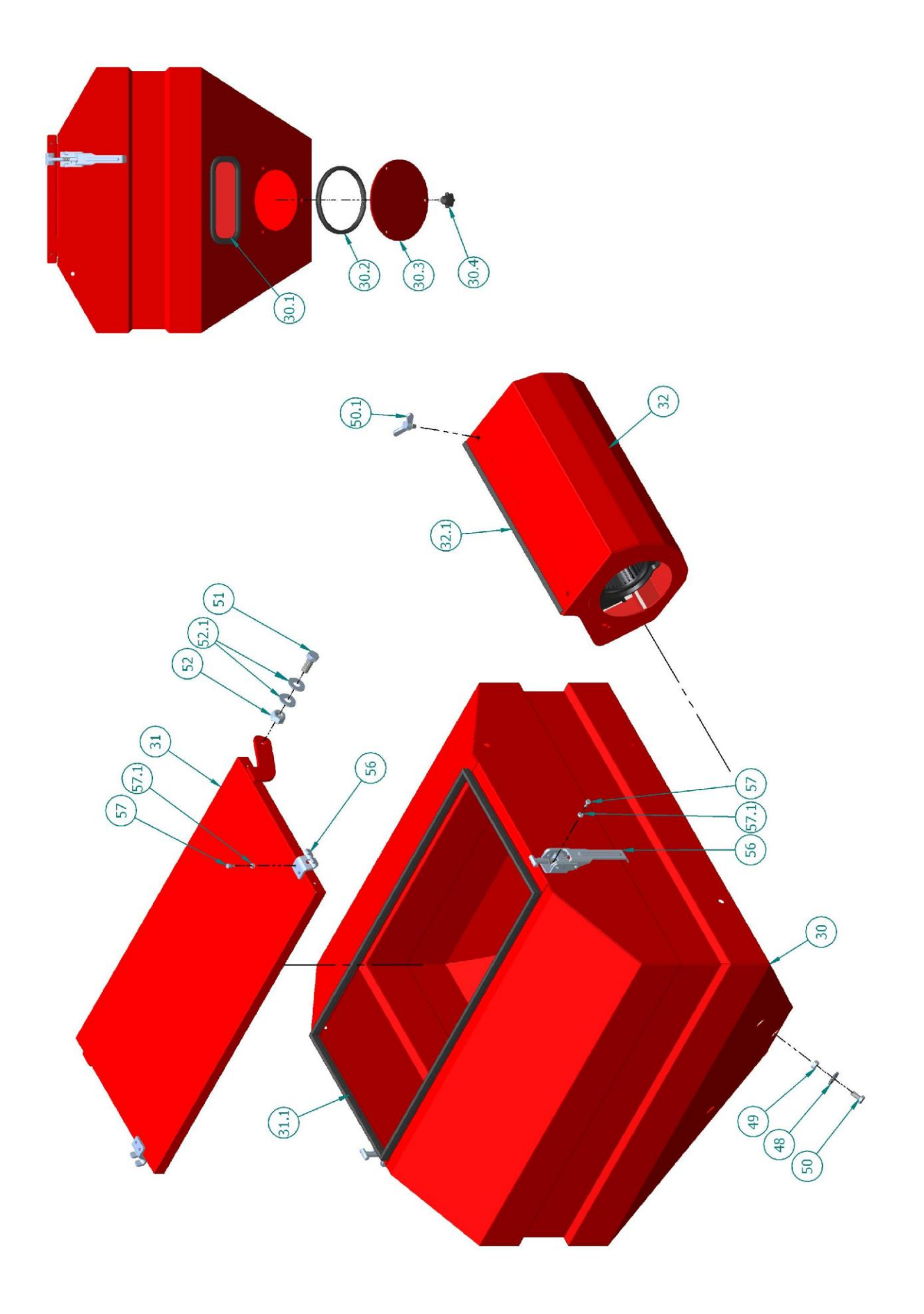

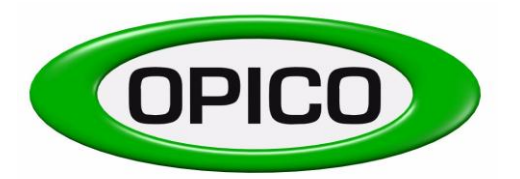

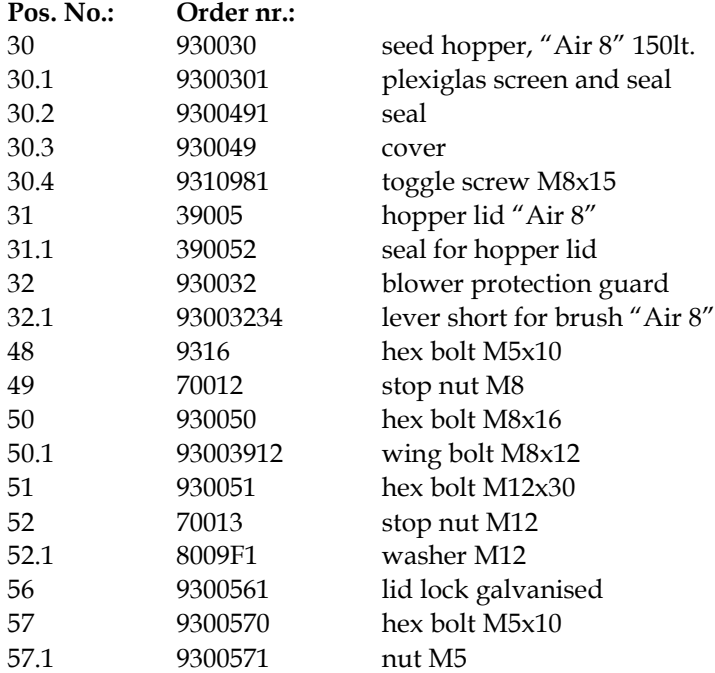

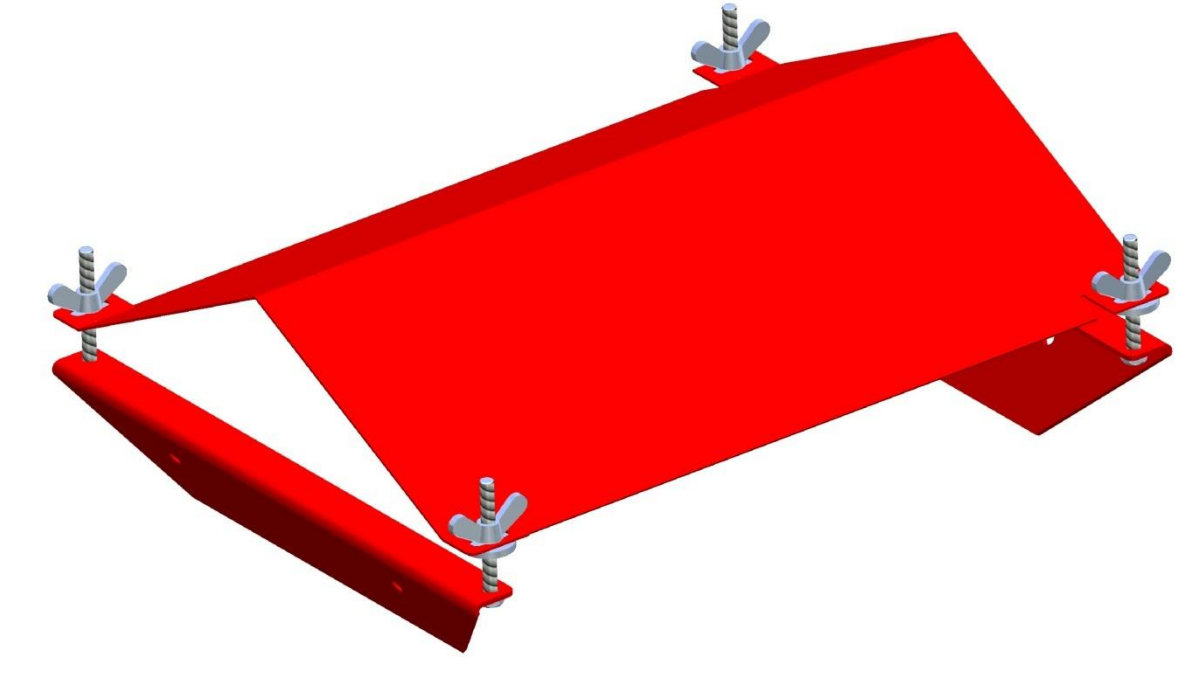

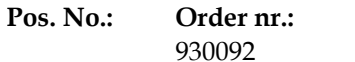

2 x L-part f. seed roller protection shield, 4 x toggle screws M8

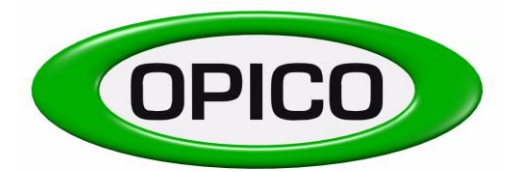

 $\overline{74}$ 

 $\widehat{75}$ 

Tel.: 01778 / 42 11 11 – Fax: 01778 / 42 50 80

 $\frac{ask@opico.co.uk}{(65)} \xrightarrow{(65.1)}$ 

 $\lambda$ 

 $\begin{array}{c} \boxed{37} \end{array}$ 

 $\sqrt{71}$ 

 $\frac{1}{76}$ 

 $\sqrt{72}$ 

 $\left( 52\right)$ 

 $66$ 

39

00

 $(69)$ 

 $77$ 

 $(67.1)$ 

 $(68.1)$ 

 $(67.2)$ 

 $\overline{72}$ 

 $67$ 

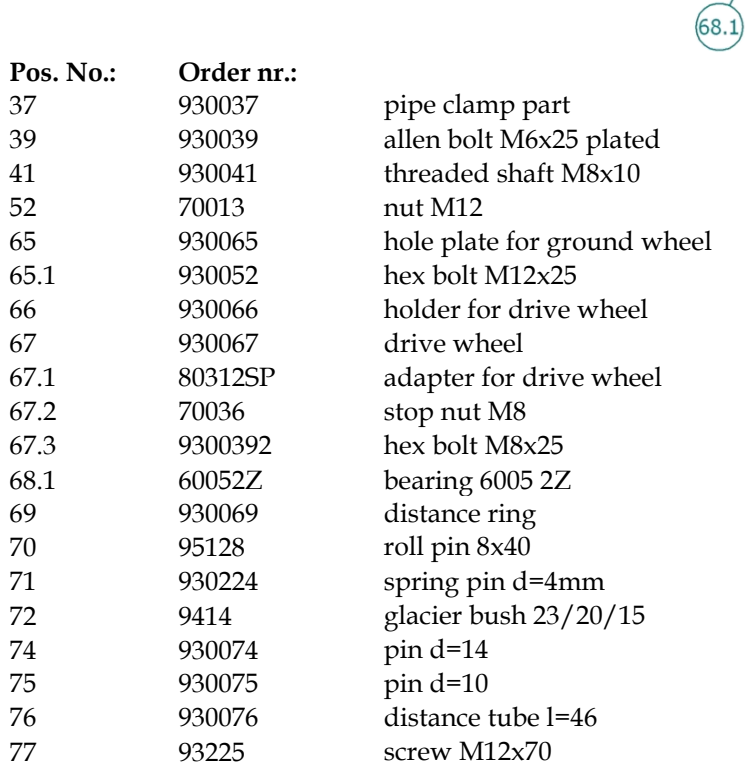

 $\boxed{70}$ 

 $\overline{41}$ 

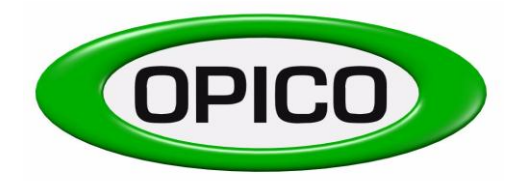

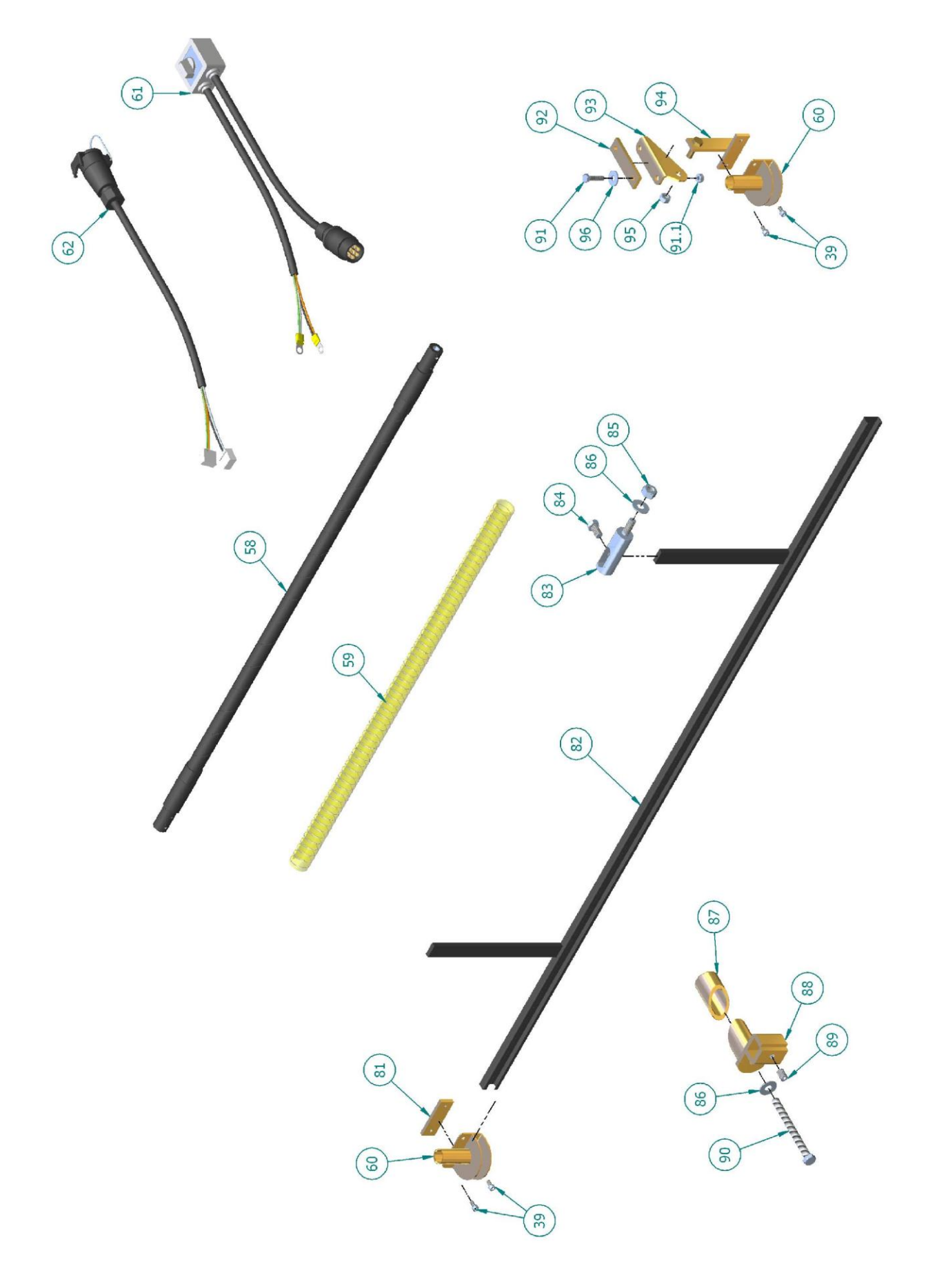

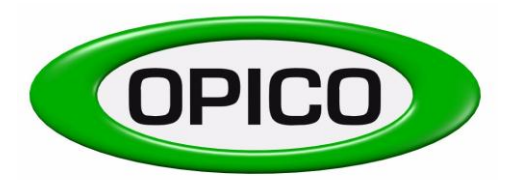

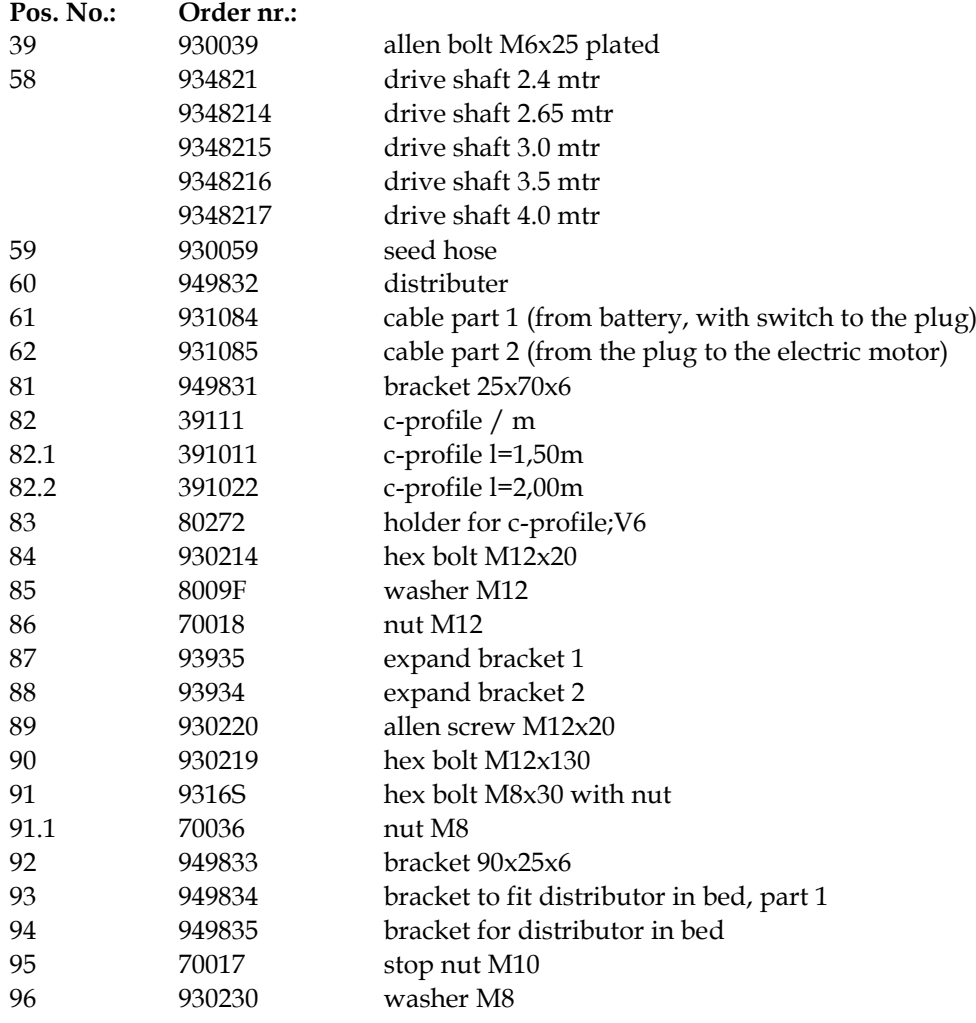

 $(62.1)$  $(62.2)$ 

**Pos. No.: Order nr.:** 62.2 9310801 electric cable (switch)

62.1 9310802 electric cable (part 2 on Air 8)

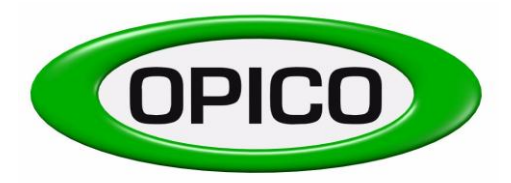

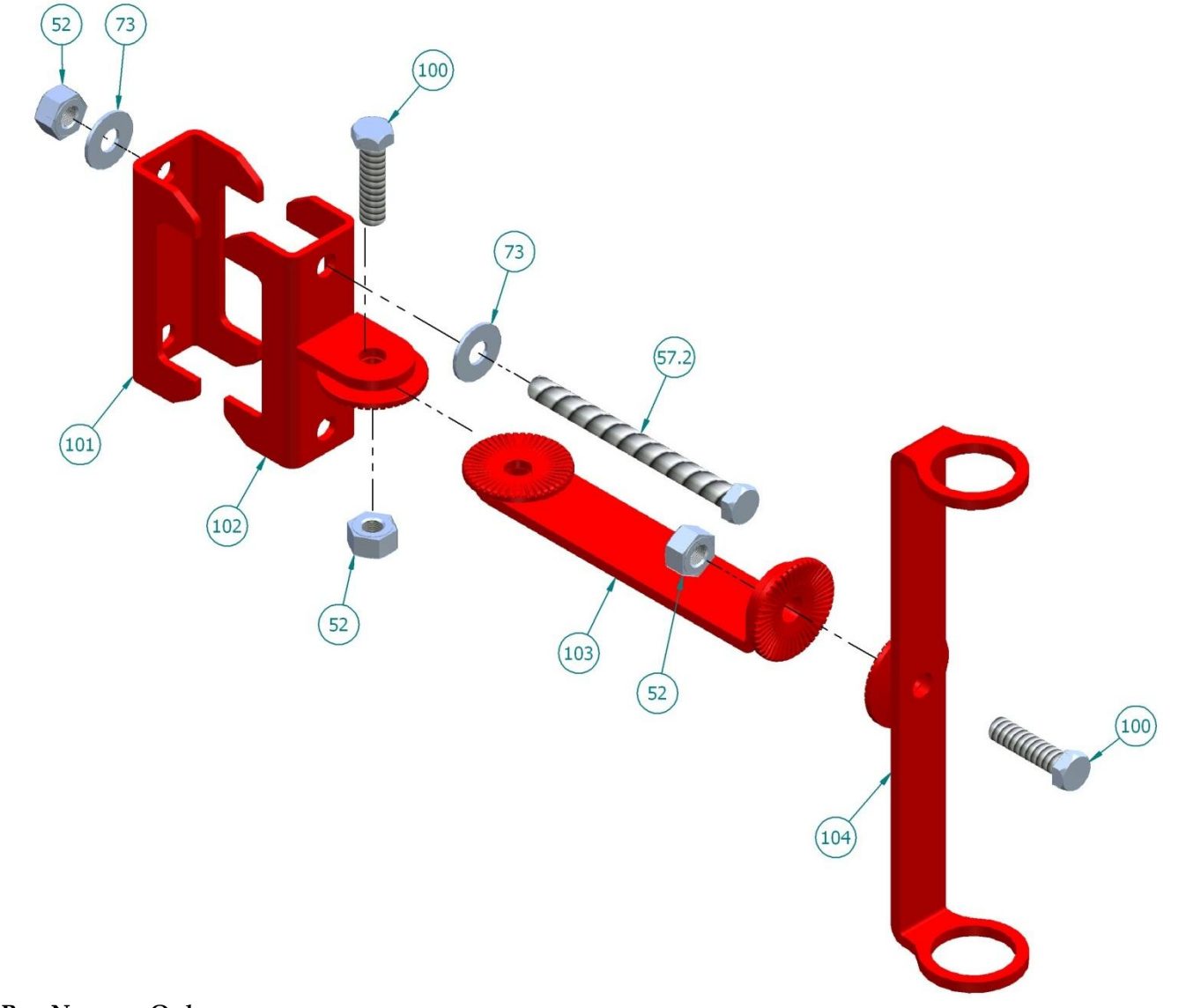

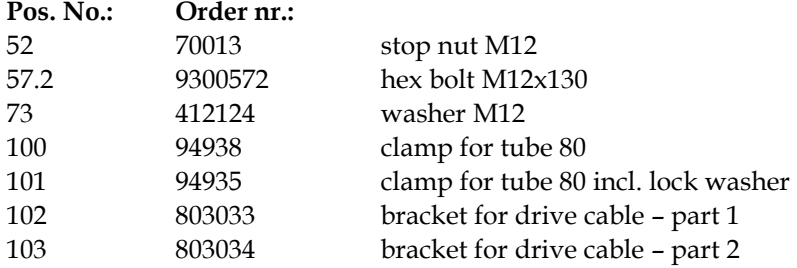

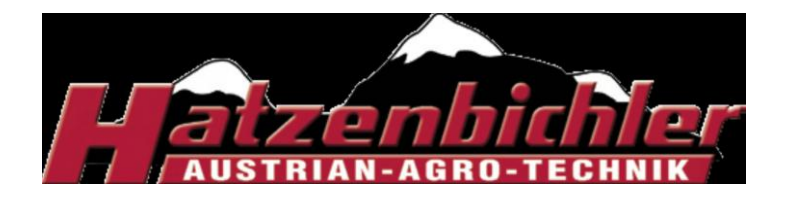

## On-Board Computer

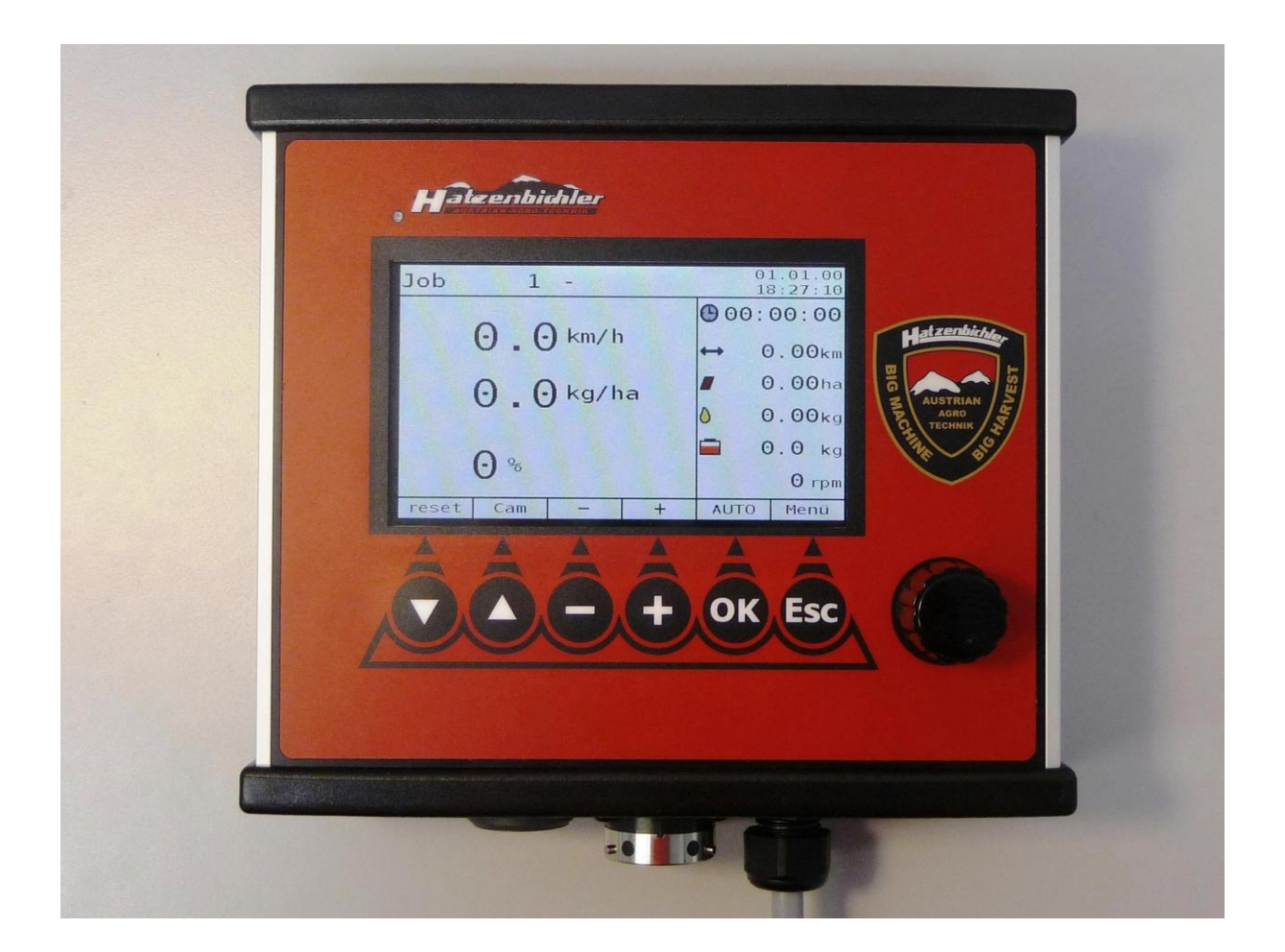

## **Operator's Manual**

Rev. 1.00

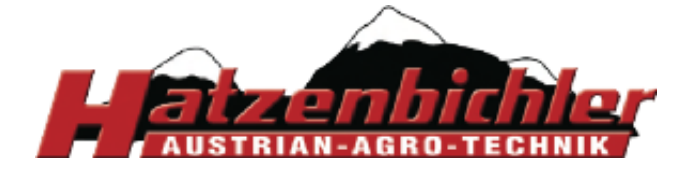

## **Table of Contents**

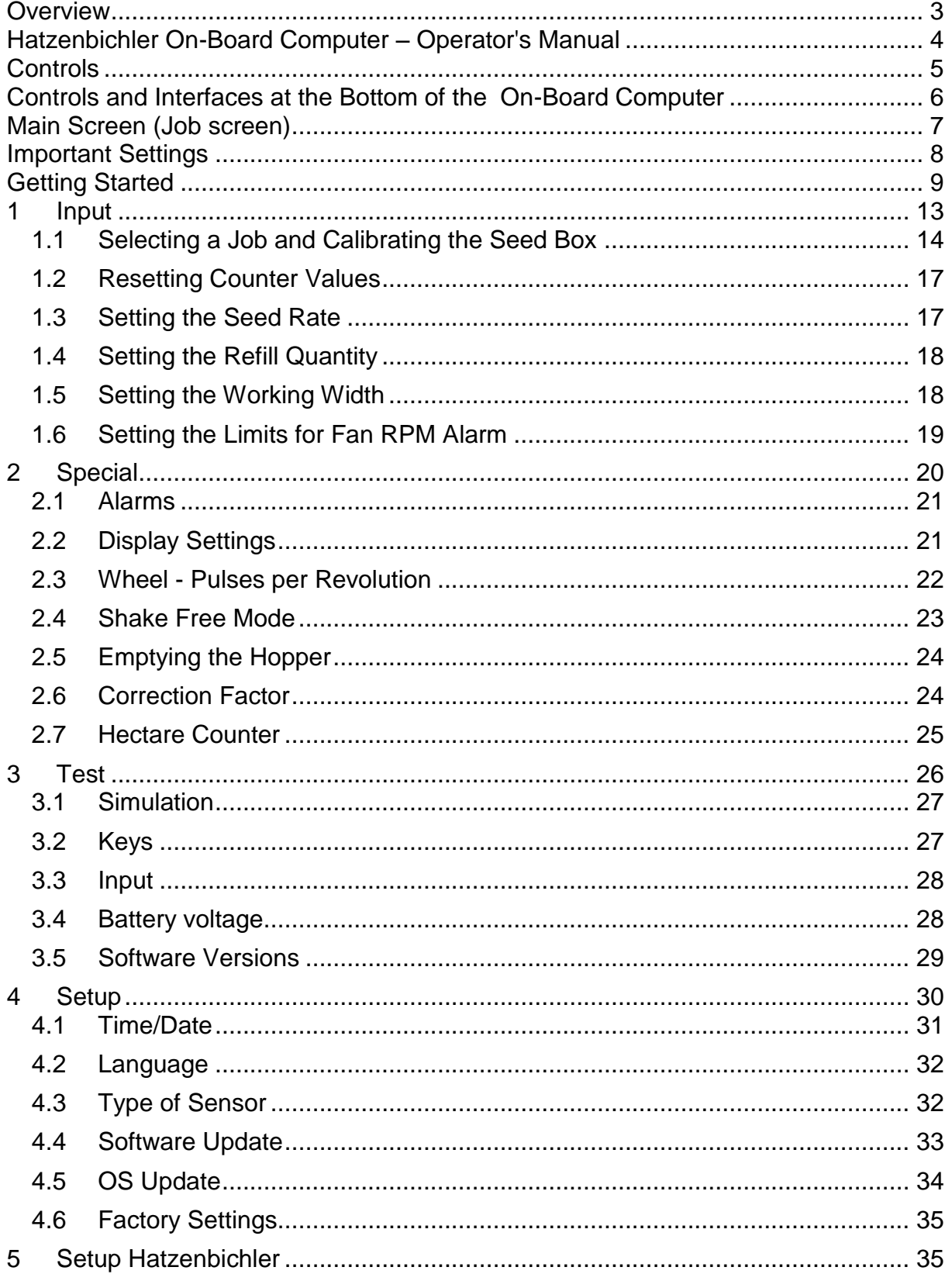

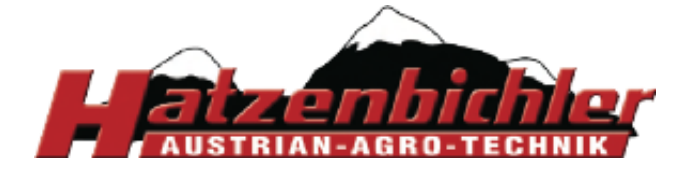

## <span id="page-33-0"></span>**Overview**

Hatzenbichler on-board computer with wiring loom and accessories for an Air 8 electric or Air 16 seed box.

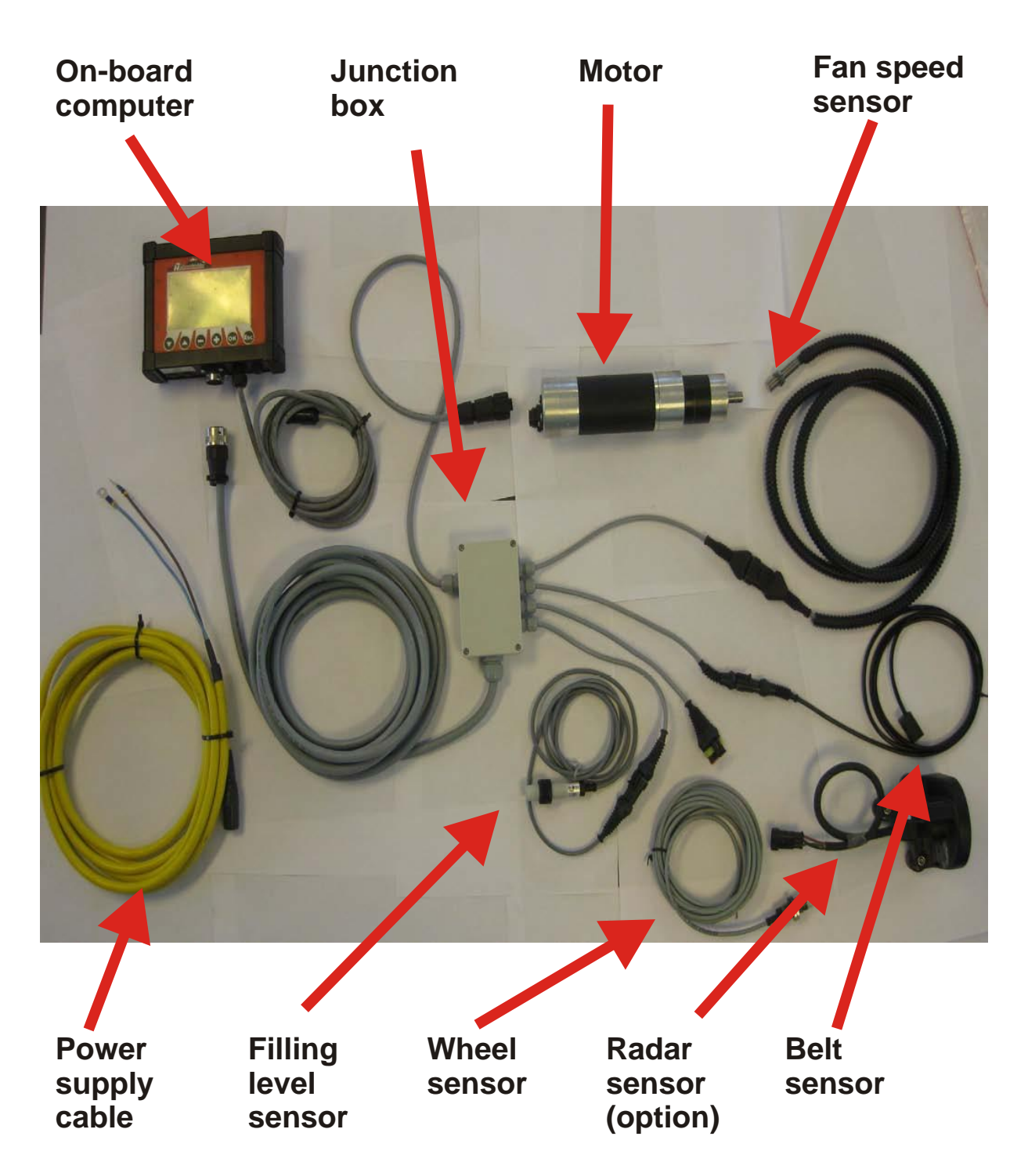

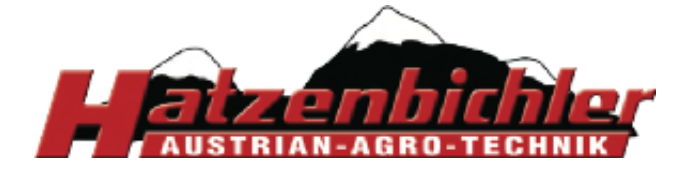

## <span id="page-34-0"></span>**Hatzenbichler On-Board Computer – Operator's Manual**

This Operator's Manual covers the operation of the on-board computer which comes with the pneumatic seeders Air 8 (electronic) and Air 16.

You must have read and understood this manual before starting up the on-board computer.

The on-board computer is for controlling the motor of the metering roller based on pulses from a wheel-driven sensor or radar sensor.

The Hatzenbichler on-board computer allows the user to store different seed rates and assign to them names and the corresponding calibration quantity.

The on-board computer offers various checking and monitoring features, such as

- $\bullet$  Speed display (in km/h)
- Actual seed rate

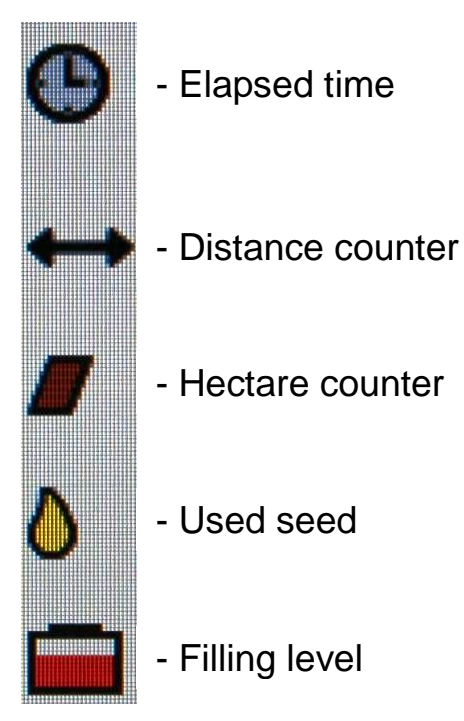

- Belt
- **Motor**
- Speed control

The computer signals problems by means of an acoustic alarm signal and shows an error message on its display.

![](_page_35_Picture_0.jpeg)

THOMAS HATZENBICHLER Agro-Technik GmbH A-9433 St. Andrä, Fischering 2 Tel: ++43 (0)4358 / 2287–0 / Fax:++43 (0)4358 / 2208 http://www.hatzenbichler.com agrotechnik@hatzenbichler.com

## <span id="page-35-0"></span>**Controls**

![](_page_35_Picture_3.jpeg)

![](_page_35_Picture_4.jpeg)

The "UP" arrow lets you navigate to the menu items you want to work with.

![](_page_35_Picture_6.jpeg)

![](_page_35_Picture_7.jpeg)

The "**-"** key is for decrementing values.

![](_page_35_Picture_9.jpeg)

The "**+"** key is for incrementing values.

![](_page_35_Picture_11.jpeg)

The "OK" key stores any value or alteration made to the computer.

![](_page_35_Picture_13.jpeg)

The "**ESC"** key lets you exit the active window and takes you one step back.

![](_page_35_Picture_15.jpeg)

The "DigiPot" lets you increment/decrement values to be entered by turning the knob CW/CCW.

![](_page_36_Picture_0.jpeg)

THOMAS HATZENBICHLER Agro-Technik GmbH A-9433 St. Andrä, Fischering 2 Tel: ++43 (0)4358 / 2287–0 / Fax:++43 (0)4358 / 2208 http://www.hatzenbichler.com agrotechnik@hatzenbichler.com

## <span id="page-36-0"></span>**Controls and Interfaces at the Bottom of the On-Board Computer**

![](_page_36_Picture_3.jpeg)

![](_page_37_Picture_0.jpeg)

## <span id="page-37-0"></span>**Main Screen (Job screen)**

The main screen shows all information about the job in progress. In the following this screen is called "Job screen".

![](_page_37_Figure_4.jpeg)

- 2 Actual seed rate in kg
- 3 Seed rate +% and -%
- 4 Job
- 5 Job number and name
- 6 Date and time
- 8 Distance counter
- 9 Hectare counter
- 10 Used seed
- 11 Filling level
- 12 Fan RPM

![](_page_38_Picture_0.jpeg)

## <span id="page-38-0"></span>**Important Settings**

Before you start working, make the following settings:

- 1. Select **Language** (menu 4)
- 2. Check **Working width** (menu 1)

![](_page_38_Picture_6.jpeg)

- 3. Check **Type of Sensor** (menu 4)
- 4. Check the pulse settings for wheel or radar sensor (menu 2)
	- Wheel: Dist. of pulses  $= 4.75$
	- Radar: Dist. of pulses  $= 0.74$

![](_page_39_Picture_0.jpeg)

## <span id="page-39-0"></span>**Getting Started**

### **From calibration to seeding**

Once the computer is energized by pressing the main switch at the bottom of the device and the boot loader has completed its routines, the start screen appears on the display.

After 5 seconds the Job screen is displayed.

Before you start, get familiar with the controls and the information on page 6. Please note that two functions have been assigned to the keys "OK" and "Esc":

- "OK" + "AUTO"
- "Esc" + "Menu"
- Press "Esc" to enter into the Main menu
- Use the arrow keys  $\bullet$  and  $\bullet$  to navigate through the menu
- Select "Input"
- Press "OK"

![](_page_39_Picture_13.jpeg)

- Select "Working width"
- Press "OK"

![](_page_39_Picture_16.jpeg)

- Enter the working width by pressing "+" or "-" or by turning the DigiPot.
- Press "OK"

![](_page_39_Picture_19.jpeg)

![](_page_40_Picture_1.jpeg)

- Use the arrow keys  $\bullet$  and  $\bullet$  to navigate to "Job"
- Press "OK"

- Press " $+$ " or " $-$ " to select the job number  $(1 \ldots 30)$
- Press the arrow key  $\bullet$  to navigate to "Name". Here you can enter a descriptive name for the selected job.
- Press "OK"
- Press "+" or "-" or use the DigiPot to navigate to the character/number you wish to enter. Confirm the selected letter by pressing "OK" or the DigiPot. Repeat this step until the name is complete.
- Press "Esc" to set the type of metering roller.
- Press "+" or "-" to select the metering roller (coarse, fine, micro) installed in the seed box. This entry is for your information only and has no effect on the internal calculations made by the computer.
- Press "OK" to confirm your selection.

![](_page_40_Picture_11.jpeg)

![](_page_40_Picture_12.jpeg)

**NAME** 

![](_page_40_Picture_13.jpeg)

![](_page_40_Picture_14.jpeg)

![](_page_41_Picture_0.jpeg)

THOMAS HATZENBICHLER Agro-Technik GmbH A-9433 St. Andrä, Fischering 2 Tel: ++43 (0)4358 / 2287–0 / Fax:++43 (0)4358 / 2208 http://www.hatzenbichler.com agrotechnik@hatzenbichler.com

- Enter the number of revolutions for the calibration process. This value should range between 10 … 50 revolutions (depending on the type of seed).
- Remove the cover of the seed box
- Check the brush. The brush should slightly touch the metering roller. If this is not the case, adjust the lever.
- Check the metering roller (black / red / green).
- Install the calibration tray.
- Fill some seed (3 5 kg) into the tank.
- Select "Start" and press "OK".

![](_page_41_Picture_9.jpeg)

![](_page_41_Picture_10.jpeg)

The electric motor starts turning the metering roller and the seed trickles into the calibration tray. When this process is completed, remove the calibration tray and determine the weight of the seed in the tray.

- "Stop" is highlighted. When the above mentioned activities are completed the computer automatically switches to the screen where you can input the determined weight.
- Press "+" or "-" or turn the DigiPot to enter the weight resulting from calibration.

![](_page_41_Picture_14.jpeg)

- Press "OK" to go to "Input Seed rate".
- Enter the seed rate by pressing "+" or "-" or by turning the DigiPot.

![](_page_41_Picture_17.jpeg)

![](_page_42_Picture_0.jpeg)

- On the next screen information about seed rate, minimum and maximum driving speed is displayed.
- Press "OK" or "Esc" to return to the Job screen.

- Press "OK" to enable the seeding process.

A small seeder icon appears on the screen indicating that the machine is ready for seeding. During seeding the cover of the seeder must be hermetically sealed.

![](_page_42_Picture_6.jpeg)

![](_page_42_Picture_7.jpeg)

![](_page_42_Figure_8.jpeg)

![](_page_43_Picture_0.jpeg)

THOMAS HATZENBICHLER Agro-Technik GmbH A-9433 St. Andrä, Fischering 2 Tel: ++43 (0)4358 / 2287–0 / Fax:++43 (0)4358 / 2208 http://www.hatzenbichler.com agrotechnik@hatzenbichler.com

## <span id="page-43-0"></span>**1 Input**

![](_page_43_Figure_3.jpeg)

![](_page_44_Picture_0.jpeg)

## <span id="page-44-0"></span>**1.1 Selecting a Job and Calibrating the Seed Box**

When you have entered all important settings described on page [8](#page-38-0) you can select a job and start calibration. You can choose from up to 30 different jobs. Jobs can be used to distinguish between different types of seed, calibration parameters, metering rollers and seed rates (kg/ha).

The Hatzenbichler seeder comes with two standard metering rollers (coarse and fine). For applications where these two roller types are not suitable, a superfine roller (micro) and a segmented roller with holes are available.

## **Standard**

![](_page_44_Picture_6.jpeg)

**Fig. 14** Coarse Fine Micro Segmented with holes

- On the starting screen press "Esc" to activate the Main Menu.

- Press "OK" to select "Input".

![](_page_44_Picture_9.jpeg)

**Fig. 15**

![](_page_44_Picture_11.jpeg)

![](_page_45_Picture_0.jpeg)

Press "OK" to select "Job".

- Enter the job number  $(1 \ldots 30)$  by pressing the key "+" or "-".
- Press the key  $\bigcirc$  (Name) to enter a job name.
- Select the characters to be entered by pressing "+" or "-" or by turning the DigiPot. Press the DigiPot or "OK" to enter the selected character. Repeat these steps until you have entered all characters. Then, press "Esc" to enter the type of metering roller.
- Press "+" or "-" to select the metering roller type installed in the seed box.
- Press "OK" to confirm your selection and to go to "Calibration".

Enter the number of revolutions by pressing "+" or "-" or by turning the DigiPot. Press "OK" to confirm your selection. Please make sure that the number of revolutions is not too high and corresponds to the type of seed. For example, for rape seed 30 … 50 revolutions are adequate. Seed with coarse grains requires less revolutions (15 ... 25).

![](_page_45_Picture_8.jpeg)

![](_page_45_Picture_9.jpeg)

**Fig. 18**

OK

![](_page_45_Picture_10.jpeg)

THOMAS HATZENBICHLER Agro-Technik GmbH A-9433 St. Andrä, Fischering 2 Tel: ++43 (0)4358 / 2287–0 / Fax:++43 (0)4358 / 2208 http://www.hatzenbichler.com agrotechnik@hatzenbichler.com

> Reset counter Seed rate

![](_page_46_Picture_0.jpeg)

Make sure that there is enough seed in the tank for calibration purposes. However, the filling level should not exceed the quantity needed for calibration in case you must exchange the metering roller.

- Install the calibration tray.
- Press "OK" to start calibration.
- Wait until the metering roller has completed the number of revolutions you have set before.
- Determine the weight of the seed in the calibration tray.
- Enter the weight [kg] determined before by pressing "+" or "-".
- Press "OK".
- Press "+" or "-" to set the seed rate.
- Press "OK"

Note on "Driving Speed" information:

If you don't get information about minimum or maximum driving speed, an error must have occurred. In this case, change the metering roller settings in menu 1.1 accordingly. Then, go to "Input/Job" and press the key **O** (Calib.). This will trigger a new calibration process.

- Press "OK" to confirm the settings.
- Press "Esc" to return to the Job screen.

![](_page_46_Picture_14.jpeg)

THOMAS HATZENBICHLER Agro-Technik GmbH A-9433 St. Andrä, Fischering 2 Tel: ++43 (0)4358 / 2287–0 / Fax:++43 (0)4358 / 2208 http://www.hatzenbichler.com agrotechnik@hatzenbichler.com

![](_page_46_Picture_16.jpeg)

![](_page_46_Picture_17.jpeg)

![](_page_46_Picture_18.jpeg)

![](_page_47_Picture_0.jpeg)

## <span id="page-47-0"></span>**1.2 Resetting Counter Values**

Menu item 1.2 "Reset counter" is for deleting individual or all counter values of the active job.

- Starting from the Job screen, press "Esc" to go to "Main menu/Input". Then, press "OK".
- Press **O** to select "Reset counter". Press "OK".

![](_page_47_Picture_6.jpeg)

- **Press**  $\bullet$  or  $\bullet$  to select the desired function.
- Press "OK" to execute this function.
- Once the function has been executed, the computer returns "Deleted".
- Press "Esc" three times to return to the Job screen.

![](_page_47_Picture_11.jpeg)

## <span id="page-47-1"></span>**1.3 Setting the Seed Rate**

Menu item 1.3 "Seed rate" is for setting the seed rate value of the active job.

- Starting from the Job screen, press "Esc" to go to "Main menu/Input". Then, press "OK".
- Press **O** twice to select "Seed rate"

![](_page_47_Picture_16.jpeg)

- Press "+" or "-" or turn the DigiPot to enter the seed rate [kg/ha].
- Press "OK" to confirm. On the next screen, minimum and maximum driving speed values are displayed for your information.
- Press "OK" to return to the Job screen.

![](_page_47_Picture_20.jpeg)

![](_page_48_Picture_0.jpeg)

## <span id="page-48-0"></span>**1.4 Setting the Refill Quantity**

Menu item 1.4 "Refill quantity" is for setting the quantity that has been filled into the tank. Based on this information, the computer is able to calculate the remaining quantity.

- Starting from the Job screen, press "Esc" to go to "Main menu/Input". Then, press "OK".
- Press  $\bullet$  three times to select "Refill quantity".
- Press "OK".

![](_page_48_Picture_7.jpeg)

- Press "+" or "-" or turn the DigiPot to enter the refill quantity [kg].
- Press "OK" to confirm and to return to the menu.
- Press "Esc" twice to return to the Job screen.

![](_page_48_Picture_11.jpeg)

## <span id="page-48-1"></span>**1.5 Setting the Working Width**

Menu item 1.5 "Working width" is for setting the width of the machine on which your seed box is installed.

- Starting from the Job screen, press "Esc" to go to "Main menu/Input". Then, press "OK".
- Press  $\bullet$  four times to select "Working width".
- Press "OK".

![](_page_48_Picture_17.jpeg)

![](_page_49_Picture_0.jpeg)

- Press "+" or "-" or turn the DigiPot to enter the working width [m].
- Press "OK" to confirm and to return to the menu.
- Press "Esc" twice to return to the Job screen.

![](_page_49_Picture_5.jpeg)

## <span id="page-49-0"></span>**1.6 Setting the Limits for Fan RPM Alarm**

Menu item 1.6 "Fan" is for setting the minimum and maximum RPM values of the fan. If the fan of your seeder is equipped with an RPM sensor, you can set here the thresholds for RPM alarm.

- Starting from the Job screen, press "Esc" to go to "Main menu/Input". Then, press "OK".
- Press  $\bullet$  to select "Fan".
- Press "OK".

![](_page_49_Picture_11.jpeg)

- Press "+" or "-" or turn the DigiPot to enter the minimum RPM threshold. Press "OK".
- Press "+" or "-" or turn the DigiPot to enter the maximum RPM threshold.
- Press "Esc" three times to return to the Job screen.

![](_page_49_Picture_15.jpeg)

![](_page_50_Picture_0.jpeg)

THOMAS HATZENBICHLER Agro-Technik GmbH A-9433 St. Andrä, Fischering 2 Tel: ++43 (0)4358 / 2287–0 / Fax:++43 (0)4358 / 2208 http://www.hatzenbichler.com agrotechnik@hatzenbichler.com

## <span id="page-50-0"></span>**2 Special**

![](_page_50_Figure_3.jpeg)

![](_page_51_Picture_0.jpeg)

## <span id="page-51-0"></span>**2.1 Alarms**

Menu item 2.1 "Alarms" is for enabling or disabling acoustic (buzzer) and visual (display) alarms for components/functions of the seeder, such as fan, belt, tank, motor, speed monitoring.

You can enable/disable acoustic and visual alarms as a whole or for each component/function individually. In case you need a visual alarm only, you can disable the buzzer separately. If you disable an alarm, the buzzer is disabled automatically.

Starting from the Job menu press "Esc" to go to the Main menu.

Press **O** to select "Special", then press "OK" twice to go to "Alarms".

- Press  $\bullet$  or  $\bullet$  to select the alarm you wish to enable or disable.
- Press "+" or "-" to toggle between ON and OFF.
- Press "Esc" to return to the menu.

![](_page_51_Picture_10.jpeg)

![](_page_51_Picture_11.jpeg)

![](_page_51_Figure_12.jpeg)

## <span id="page-51-1"></span>**2.2 Display Settings**

Menu item 2.2 "Display settings" allows you to customize the backlight settings of the monitor screen and the keys. You can also set the timer to switch the backlight automatically off.

![](_page_52_Picture_0.jpeg)

- Navigate to menu item "Display settings".
- Press "OK" to enter the menu and customize the backlight settings.

- Press  $\bullet$  or  $\bullet$  to select the setting you wish to change.
- Press "+" or "-" change the corresponding value. You can keep the keys pressed to keep increasing/decreasing the value.
- Press "Esc" to go back.

![](_page_52_Picture_7.jpeg)

![](_page_52_Picture_8.jpeg)

## <span id="page-52-0"></span>**2.3 Wheel - Pulses per Revolution**

Menu item 2.3 "Wheel – no. of pulses" is for calibrating the sensor wheel. Here you can enter how many pulses you get when you travel a distance of 100 m. The factory setting is 4.75. You only have to change this setting if you don't use the original sensor wheel by Hatzenbichler.

Preparatory work: Mark a distance of exactly 100 meters.

- Navigate to menu item "Wheel no. of pulses".
- Press "OK" to enter into the menu.

![](_page_52_Picture_14.jpeg)

Press "OK" to start the calibration.

![](_page_52_Picture_16.jpeg)

![](_page_53_Picture_0.jpeg)

Travel the distance of 100 m.

THOMAS HATZENBICHLER Agro-Technik GmbH A-9433 St. Andrä, Fischering 2 Tel: ++43 (0)4358 / 2287–0 / Fax:++43 (0)4358 / 2208 http://www.hatzenbichler.com agrotechnik@hatzenbichler.com

![](_page_53_Picture_3.jpeg)

- Press "OK" to confirm the new value.
- If you don't want to save the new value, press (Reset) and start again or press "Esc" to go back to the Job screen..

![](_page_53_Picture_6.jpeg)

## <span id="page-53-0"></span>**2.4 Shake Free Mode**

Menu item 2.4 "Shake free" is for releasing the metering roller in case it has stalled. If this function is activated, the motor rotates for a short time in clockwise and counter-clockwise direction to remove the object blocking the roller.

- Navigate to menu item "Shake free".
- Press "OK" to enter into the menu.

![](_page_53_Picture_11.jpeg)

- Press "OK" to activate this function.
- Once the object has been removed, press "OK" to stop this function.
- Press "Esc" to exit this menu item.

![](_page_53_Picture_15.jpeg)

![](_page_54_Picture_0.jpeg)

## <span id="page-54-0"></span>**2.5 Emptying the Hopper**

Menu item 2.5 "Empty tank" is for discharging the hopper, for example if you wish to clean it.

- Navigate to menu item "Empty tank".
- Press "OK" to enter into the menu.

![](_page_54_Picture_6.jpeg)

The "OK" key toggles between motor OFF and ON.

- Press "OK" to activate this function
- Once the tank is empty, press "OK" to switch the motor off.
- "Esc" to exit this menu item.

![](_page_54_Picture_11.jpeg)

## <span id="page-54-1"></span>**2.6 Correction Factor**

Menu item 2.6 "Correction factor" is for entering a correction factor to the seed rate. This factor must be calculated by the user considering various factors, such as grain size of the seed. The value showing the actually deposited quantity is not affected by the correction factor.

- Navigate to menu item "Correction factor".
- Press "OK" to enter into the menu.

![](_page_54_Picture_16.jpeg)

- Press "OK" to enter into the menu.
- Enter the correction factor in % by pressing "+" or "-" or by turning the DigiPot.
- Press "OK" to confirm the value entered.
- Press "Fsc" to exit this menu item.

![](_page_54_Picture_21.jpeg)

![](_page_55_Picture_0.jpeg)

## <span id="page-55-0"></span>**2.7 Hectare Counter**

Menu item 2.7 "Hectare counter" displays the total amount of area cultivated (in hectares).

- Navigate to menu item "Hectare counter".
- Press "OK" to enter into the menu.

- The total area cultivated in hectares is displayed.

![](_page_55_Picture_7.jpeg)

![](_page_55_Picture_8.jpeg)

- To reset this value press the keys  $\Box$ , "-" and "OK" simultaneously.

![](_page_56_Picture_0.jpeg)

THOMAS HATZENBICHLER Agro-Technik GmbH A-9433 St. Andrä, Fischering 2 Tel: ++43 (0)4358 / 2287–0 / Fax:++43 (0)4358 / 2208 http://www.hatzenbichler.com agrotechnik@hatzenbichler.com

## <span id="page-56-0"></span>**3 Test**

![](_page_56_Figure_3.jpeg)

![](_page_57_Picture_0.jpeg)

## <span id="page-57-0"></span>**3.1 Simulation**

Menu item 3.1 "Simulation" is for carrying out tests. Motor and metering roller are operated independently of the machine. To be able to use this feature complete the following steps first:

- Set the working width
- Create a job
- Calibrate the seeder
- Navigate to menu item "Simulation".
- Press "OK" to enter into the menu.

- Set speed by pressing "+" or "-" or by turning the DigiPot.
- Press "OK" to toggle between simulation "OFF" and "ON".
- Press "Esc" to return to the Job screen
- On the Job screen "TEST" is displayed to indicate that the test mode has been activated.
- Press "OK" [AUTO] to start the simulation.
- To stop the simulation navigate back to menu item "Simulation" and press "OK".
- Press "Esc" to return to the Job screen.

## <span id="page-57-1"></span>**3.2 Keys**

Menu item 3.2 "Keys" allows you to check the keys for proper functioning.

![](_page_57_Picture_18.jpeg)

![](_page_57_Picture_19.jpeg)

![](_page_57_Figure_20.jpeg)

![](_page_58_Picture_0.jpeg)

- Navigate to menu item "Keys".
- Press "OK" to enter into the menu

- On the screen "Test Keys" the state of the six keys is displayed.
- Press any key to test it for proper functioning.
- As long as you press the key, "Pressed" is displayed and a beep comes from the loudspeaker.
- Press "Esc" to exit this menu item.

![](_page_58_Picture_8.jpeg)

![](_page_58_Picture_9.jpeg)

## <span id="page-58-0"></span>**3.3 Input**

Menu item 3.3 "Inputs" allows you to check the sensors for proper functioning.

- Navigate to menu item "Inputs".
- Press "OK" to enter into the menu.

![](_page_58_Picture_14.jpeg)

- The screen "Test – Inputs" shows the state of the different sensor inputs.

The sensors are by default negative switching, i.e. "0" means "active". If no sensor is installed, "1" is displayed (or vice versa if the sensor is + switching).

You can check the sensor for proper functioning if you turn the wheel, cover up the filling level sensor or turn the metering roller.

Press "Esc" to exit this menu item.

## <span id="page-58-1"></span>**3.4 Battery voltage**

Menu item 3.4 "Battery voltage" allows you to check the supply voltage coming from the tractor.

![](_page_58_Figure_21.jpeg)

![](_page_59_Picture_0.jpeg)

The battery voltage should be between 10 … 15 volts. If the voltage is below 10 V DC, check the tractor battery. This menu item lets you also check the device temperature.

- Navigate to menu item "Battery voltage".
- Press "OK" to enter into the menu.

- Check the supply voltage and the device temperature.
- Press "Esc" three times to return to the Job screen.

![](_page_59_Picture_7.jpeg)

![](_page_59_Picture_8.jpeg)

## <span id="page-59-0"></span>**3.5 Software Versions**

Menu item 3.5 "SW version" shows the version numbers of the installed operating system and application software. You will need this information if you intend to update the software.

- Navigate to menu item "SW version".
- Press "OK" to enter into the menu.

- Press "Esc" to exit this menu item.

![](_page_59_Picture_14.jpeg)

**Fig. 62**

**ok** És

![](_page_60_Picture_0.jpeg)

THOMAS HATZENBICHLER Agro-Technik GmbH A-9433 St. Andrä, Fischering 2 Tel: ++43 (0)4358 / 2287–0 / Fax:++43 (0)4358 / 2208 http://www.hatzenbichler.com agrotechnik@hatzenbichler.com

## <span id="page-60-0"></span>**4 Setup**

![](_page_60_Figure_3.jpeg)

![](_page_61_Picture_0.jpeg)

Language<br>Type of sensor<br>Software update<br>OS update<br>Factory settings

## <span id="page-61-0"></span>**4.1 Time/Date**

Menu item 4.1 "Time/Date" is for setting the time and date. The date format is "DD.MM.YY".

- Navigate to menu item "Time/Date".
- Press "OK" to enter into the menu.

![](_page_61_Picture_6.jpeg)

Press "OK".

highlighted value.

![](_page_61_Picture_8.jpeg)

Set

![](_page_61_Picture_9.jpeg)

- Press "OK" to confirm and jump to the next value.

You can also navigate through the values by pressing the arrow keys  $\bullet$  or  $\bullet$ .

![](_page_61_Picture_12.jpeg)

![](_page_61_Picture_13.jpeg)

OK Es

Ŧ

**Fig. 64**

OK Esc

**Tuesday** 29.03.11 17:06:28

÷

![](_page_62_Picture_0.jpeg)

- Make all necessary adjustments and go to the field "Set".
- Press "+" or "-" to switch the value to "Go".
- Press "Esc" to exit this menu item.

![](_page_62_Picture_5.jpeg)

## <span id="page-62-0"></span>**4.2 Language**

Menu item 4.2 "Language" is for selecting the language of the user interface. The user may select one of the following languages:

- German
- Englisch
- French
- **•** Russian
- Navigate to menu item "Language".
- Press "OK" to enter into the menu.

- Press  $\bullet$  or  $\bullet$  to select the language.
- Press "OK" to confirm your selection.

![](_page_62_Picture_16.jpeg)

![](_page_62_Picture_17.jpeg)

## <span id="page-62-1"></span>**4.3 Type of Sensor**

Menu item 4.3 "Type of sensor" lets you select the type of sensor used on the seed box, i.e. radar sensor or wheel-driven sensor.

![](_page_63_Picture_0.jpeg)

- Navigate to menu item "Type of sensor".
- Press "OK" to enter into the menu.

- Press "+" or "-" to select the sensor type.
- Press "OK" to confirm your selection and to exit this menu item.

![](_page_63_Picture_6.jpeg)

Time/Date

**Time/Date<br>Language<br>Type of sensor<br>Software update<br>CS update<br>Factory settings** 

## <span id="page-63-0"></span>**4.4 Software Update**

Menu item 4.4 "Software update" lets you update the application software of your computer.

- Navigate to menu item "Software update".
- Press "OK" to enter into this menu item.

![](_page_63_Picture_11.jpeg)

**Fig. 71**

÷

OK Es

**Exc** DK Esc

Plug a USB stick into the USB port at the bottom of the on-board computer.

![](_page_63_Picture_13.jpeg)

![](_page_64_Picture_0.jpeg)

A-9433 St. Andrä, Fischering 2 Tel: ++43 (0)4358 / 2287–0 / Fax:++43 (0)4358 / 2208 http://www.hatzenbichler.com agrotechnik@hatzenbichler.com

Follow the instructions on the screen. Key assignment:  $\bullet$  = F1; "-" = F3.

#### Note:

Make sure that the USB stick is plugged in until the following message appears "Update successful, reboot system".

Make sure that during update process the power supply is not interrupted.

## <span id="page-64-0"></span>**4.5 OS Update**

Menu item 4.5 "OS update" lets you update the operating system of your computer.

- Plug in the USB stick with the new OS.
- Navigate to menu item "OS update".
- Press "OK" to enter into this menu item.

- The message "Ready" appears on the screen.
- Press "OK" to start OS download.
- The bar on the screen shows the progress of the download. Under it the progress is shown in percent format.
- When the message "Ready" appears on the screen, the update process has finished.
- Check the new version under 3.5. "SW version".

#### Note:

Make sure that the USB stick is plugged in until the following message appears "Update successful, reboot system".

Make sure that during update process the power supply is not interrupted.

![](_page_64_Picture_19.jpeg)

THOMAS HATZENBICHLER Agro-Technik GmbH

![](_page_64_Picture_20.jpeg)

![](_page_64_Picture_21.jpeg)

![](_page_65_Picture_0.jpeg)

## <span id="page-65-0"></span>**4.6 Factory Settings**

Menu item 4.6 "Factory settings" lets you reset your computer to its as-delivered settings. You may choose between two options:

- Full reset including all job settings
- Reset without deleting the job settings
- Navigate to menu item "Factory settings".
- Press "OK" to enter into this menu item.

![](_page_65_Picture_8.jpeg)

- Press  $\bullet$  to select an option.
- Press "OK" to confirm your selection and to exit this menu and return to the Job screen.

![](_page_65_Picture_11.jpeg)

## <span id="page-65-1"></span>**5 Setup Hatzenbichler**

This menu is for service purposes only and is not accessible to the user.